# **User Guide**

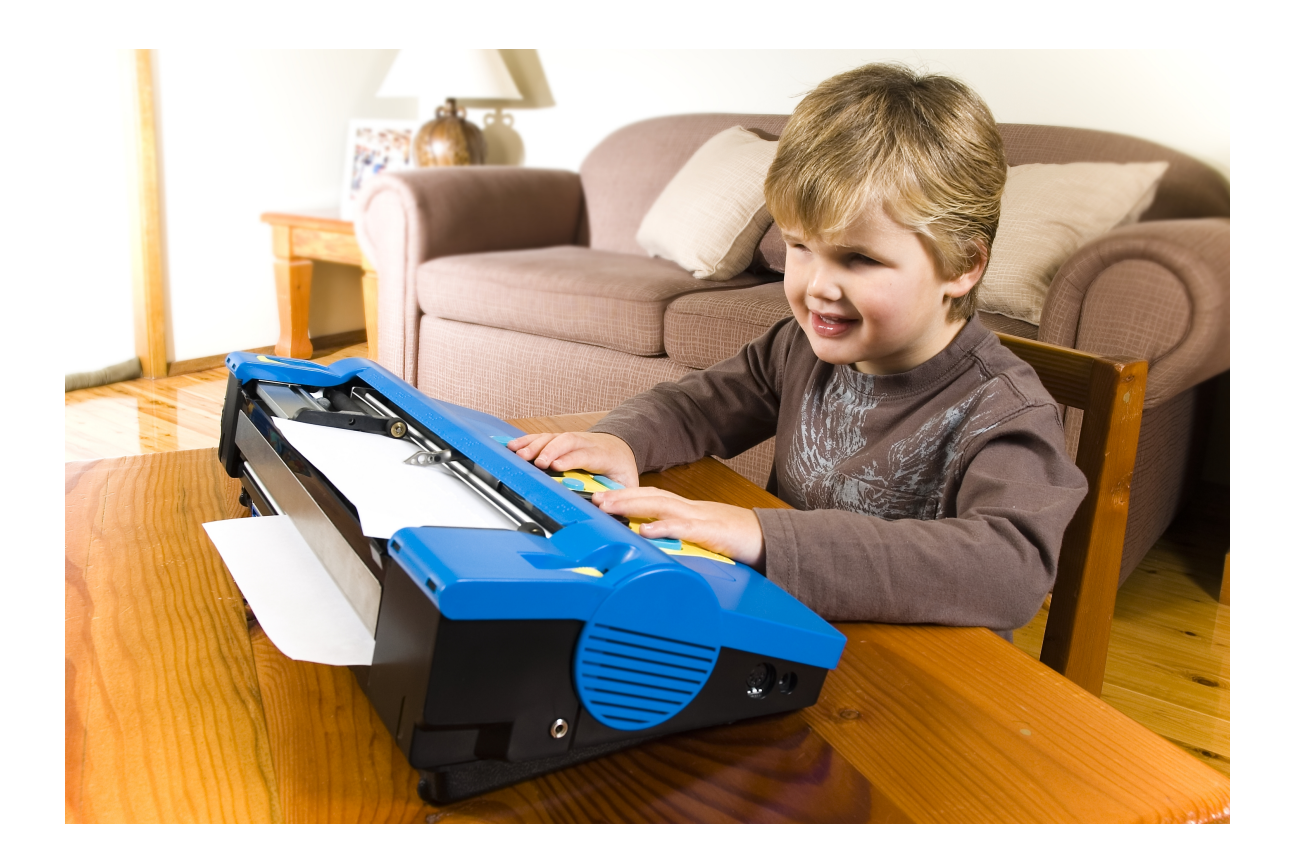

# **Mountbatten Writer**

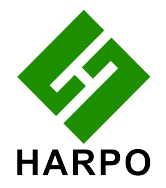

Revision 2 © Harpo Sp. z o. o. ul. 27 Grudnia 7, 61-737 Poznań, Poland www.mountbattenbrailler.com Thank you for purchasing a Mountbatten Writer. Since 1990, the Mountbatten range of Braille Writers has been offering expanded Braille writing opportunities to people all around the world. Mountbatten Braille Writers are in use in countries all over the world, bringing and supporting Braille literacy in many languages.

To get the most from your new MB Writer, please read the first section, Welcome, and follow it with the second section, Exploring the MB Writer. After that, you can skip to the sections you want to read first, because you will have the most important basic information.

News, resources, regular updates to this User Guide and a range of support material can be obtained from the Mountbatten website:

www.mountbattenbrailler.com

This device complies with Part 15 of the FCC Rules. Operation is subject to the following two conditions: (1) this device may not cause harmful interference, and (2) this device must accept any interference received, including interference that may cause undesired operation.

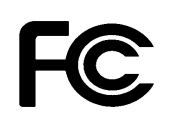

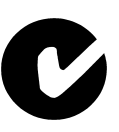

 $\epsilon$ 

# **Contents**

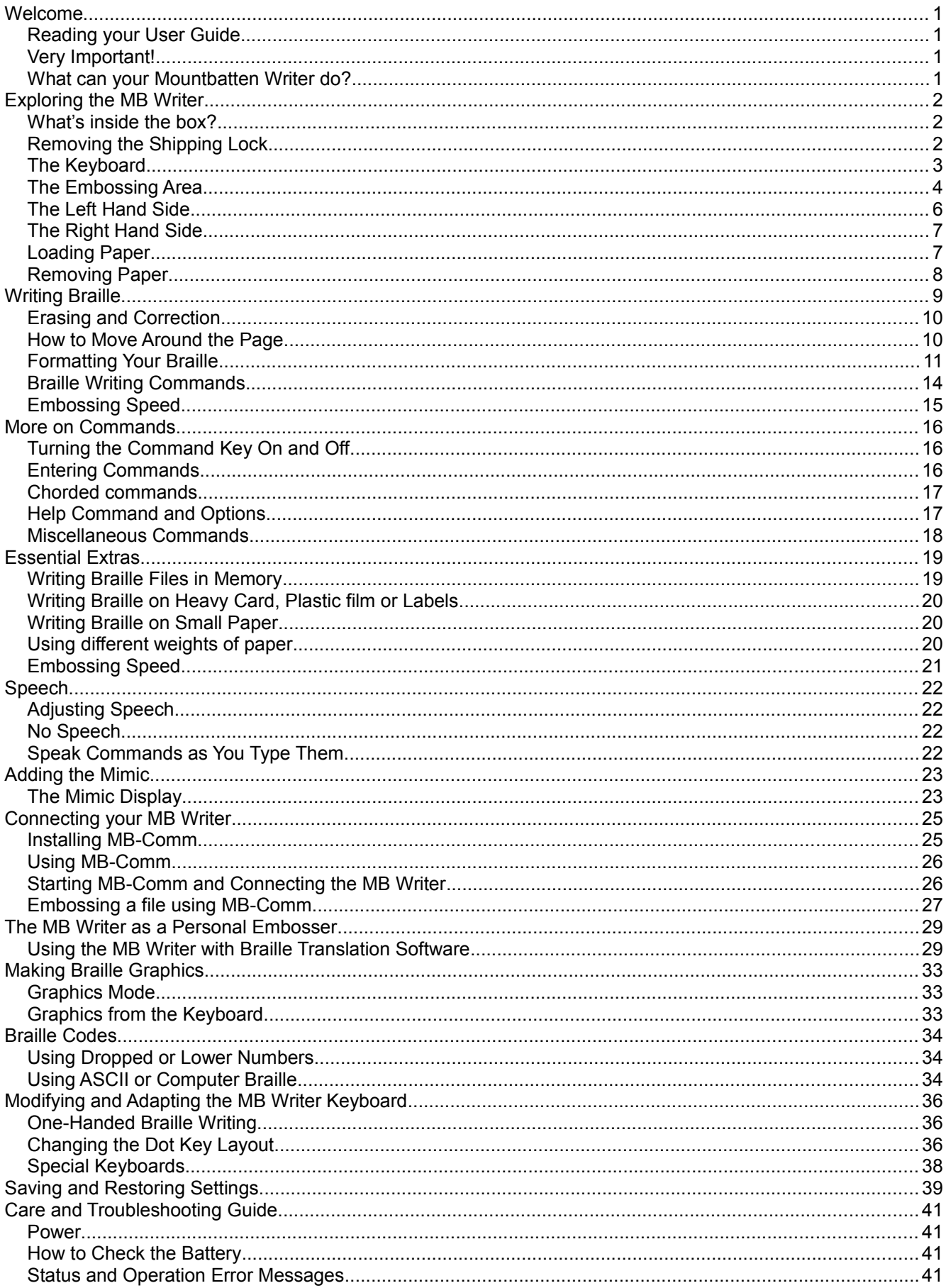

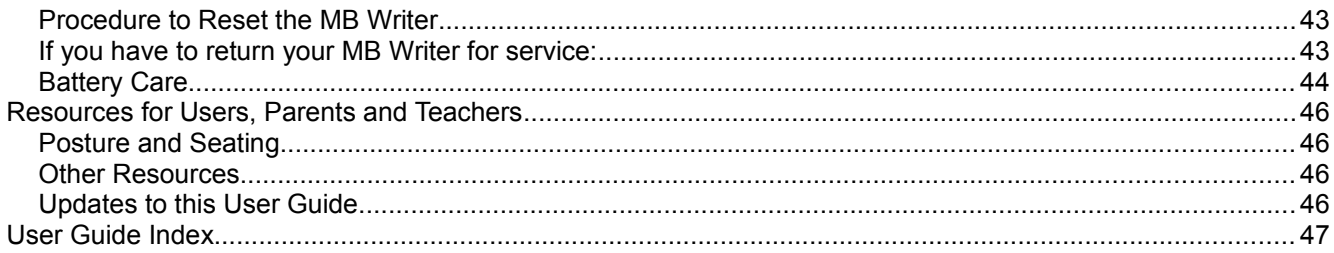

# **User Guide Illustrations**

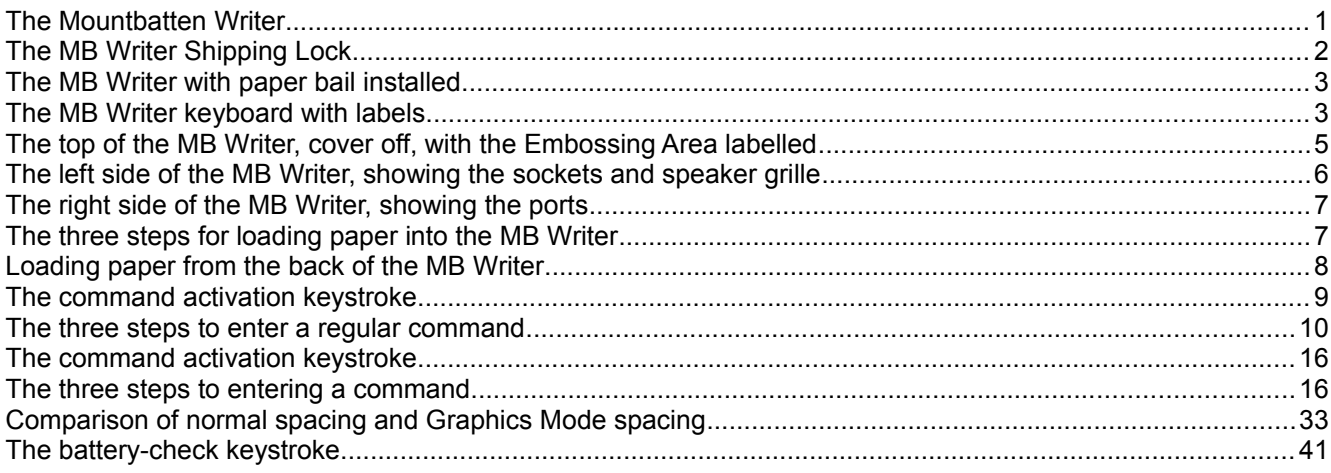

# **Welcome**

We'd like to welcome you to the global society of Mountbatten users, and to introduce you to your Mountbatten Writer (MB Writer).

We have designed the MB Writer to be used by children learning Braille. We hope that you will find it a fun and inclusive introduction to Braille literacy, providing a solid foundation for a lifetime of learning, and that you will enjoy using the MB Writer for the very first stages of Braille instruction, and then through to secondary school and beyond.

# **Reading your User Guide**

Read this section to find about the MB Writer, the things it does, and where to find information in this User Guide. When you are more familiar with the features, the Contents or Index gives you an easy way to find the information you want; and we have added a Reference Section at the end for quick lookups.

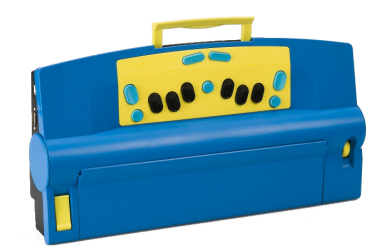

*Illustration 1: The Mountbatten Writer*

The first section, Exploring the MB Writer, is to read while you

open the box and look through the contents, and while you explore the MB Writer.

# **Very Important!**

You MUST remove the shipping lock before switching your MB Writer on. If you don't, the MB Writer could be damaged. The next section, Exploring the MB Writer, gives instructions on how to do that.

# **What can your Mountbatten Writer do?**

- MB Writer is an electronic Braille Writer with speech, and some extras like erase and correct, and page formatting. To find out more, check the section *Writing Braille*.
- The MB Writer speech output helps a learner to remember each new character, and it will also let a new Braille user make discoveries about new characters. Try it!
	- To find out what you can do to control speech to get the output you want, see the section *Speech*.
- You can use the MB Writer to make patterns and pictures, and play Braille-learning games that also help with computer skills.
	- For the MB Writer Graphics Mode, and to get started with pictures and patterns, see the section *Making Braille Graphics*.
	- Contact us for more graphics, both for drawing and for embossing, by visiting the MB Writer website, www.mountbattenbrailler.com.
- You can use the MB Writer as a Braille printer with Duxbury or other Braille Translation software.
	- See the section *The MB Writer as a Personal Embosser* for more information.
- For quick lookups, there's a **Reference Section**, and both the User Guide and Reference Section have an **Index**.

## **We Welcome Your Feedback!**

Your feedback is very important to us! Please contact your distributor with any comments or questions, and you can be sure they'll pass them on to us.

# **Exploring the MB Writer**

In this section we provide an overview of the physical aspects of the MB Writer, where everything is located and what it does. We also provide an overview of the basic things you will need to start using your new MB Writer.

# **What's inside the box?**

Inside the outer carton, you will find the MB Writer has been packed in a smaller carton, with foam cutouts to support it inside the outer carton. Around the foam cutouts we have packed all the other things you need to use the MB Writer. The MB Writer is wrapped in bubble-wrap inside its small inner carton.

Please keep ALL the packaging - both cartons, the bubble-wrap and the foam cutouts. If you have to return the MB Writer to us for service, or if you have to ship it somewhere, it MUST be packed in this original packaging, so it doesn't suffer damage in transit.

When you receive your MB Writer and unpack it, please check that you have received the following:

- The Mountbatten Writer
- 1 X USB Peripheral cable
- MB-Comm software and USB drivers on CD
- This User Guide, inside which you will find:
	- $\circ$  a warranty sheet
	- o A set of keyboard stickers
- A starter pack of 80-gsm paper for Brailling
- an AC mains power supply
- A power lead to connect the power supply to the wall socket.

If anything is missing, please contact us or your distributor *immediately*, so we can supply you with the missing item.

Fill out the Warranty sheet and store it safely - this sheet only needs to be returned with the MB Writer if you need service during the warranty period.

# **Removing the Shipping Lock**

Don't switch the MB Writer on yet! First you MUST remove the shipping lock, or you could damage your new MB **Writer** 

When you have the MB Writer out of its box, sit it on the table in front of you, with the keys towards you.

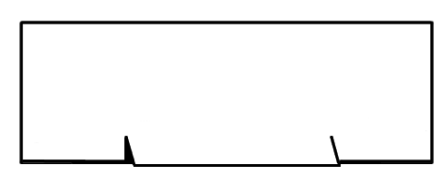

*Illustration 2: The MB Writer Shipping Lock*

Remove the top cover by reaching over to the rear of the

MB Writer, and lifting the tab that is in the middle of the cover. Lift the cover over the MB Writer, towards you. Place the cover to one side. The cover should come off very easily - it doesn't need any force.

You will now be able to examine the cardboard shipping lock. The two legs of the shipping lock sit on either side of the Braille embossing head, and prevent it from moving while the MB Writer is in transit. There is a short piece of the shipping lock which slides between the two parts of the embossing head. The lock is held in place by the paper bail.

Before you can remove the shipping lock, you need to remove the paper bail.

# **Removing the Paper Bail**

The Paper Bail is only needed when the MB Writer is operating as a Braille embosser.

When using the MB Writer as a Braille writer, we recommend that you remove it, because with the Paper Bail in place, it is difficult to read the Braille just written.

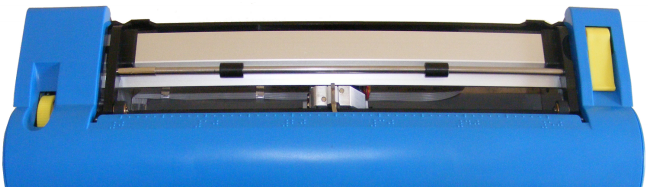

*Illustration 3: The MB Writer with paper bail installed.*

To remove the Paper Bail, first lift the Paper Grip Lever, which is on the right. Then slide the right hand margin adjuster as far right as it will go. The adjuster will not move unless the Paper Lever has been lifted.

On the left hand end of the Paper Bail is a small spring-loaded sleeve. Take this sleeve between your fingers and push it to the right, releasing the left side of the Paper Bail from its slot. You can then pull the Paper Bail towards the left to release it from the slot on the right. Lift the paper bail out and put it to one side.

Now you can remove the shipping lock, by sliding it towards the read of your MB Writer.

We suggest that you store the Paper Bail and the shipping lock in the carton, so you can find them easily when you need them.

Instructions for re-packing your MB Writer, in case you need to transport it, can be found in the section *Care and Troubleshooting*.

Now let's begin finding out more about the MB Writer by taking a tour.

# **The Keyboard**

The keyboard is located in the centre front of the MB Writer. For added contrast, it has a bright yellow background.

In the descriptions below, key positions are described in terms of where your fingers rest, when both hands are in the standard position resting on the 6 Braille dot keys.

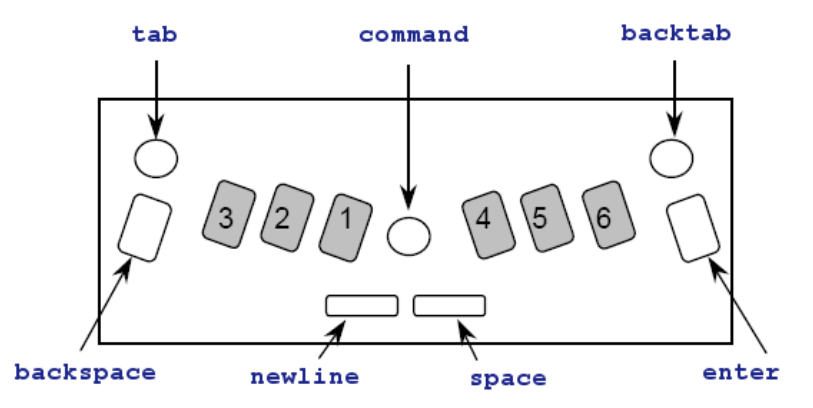

*Illustration 4: The MB Writer keyboard with labels.*

## **Braille Keys**

The standard keys for 6-dot Braille are the black keys situated on either side of the centre of the keyboard, arranged in a slight curve so that your fingertips rest comfortably on them. They are oval in shape, smooth in the centre, and the edges have a ridge.

The keys are known by their dot numbers. From the centre, the left-side Braille keys are dot

1, dot 2 and dot 3, and the right-side Braille keys are dot 4, dot 5 and dot 6.

### **The backspace Key and the enter Key**

At the far right and far left of the 6 dot keys, under your little fingers, are two additional blue keys, shaped the same as the standard keys, but with a ridged top. When you are using the MB Writer for 6 dot Braille, the left key is the **backspace** and the right key is **enter**. These keys can also operate as the additional keys for 8 dot Braille.

You can press the **enter** key when at either the left or right margin if you want to move temporarily beyond the margin setting; for example, to continue Brailling on the same line after reaching the right margin.

Because of this function, **enter** is also known as **margin release**.

The **enter** key is also used to terminate commands.

#### **command Key**

At the centre of the keyboard, between the right and left hand keys is a round, blue button with a smooth, recessed top. This is called **command**, and is used for giving the MB Writer special commands.

#### **newline Key**

Under your left thumb is the **newline** key. This key advances the page one line and moves the embossing head to the beginning of the new line.

**newline** and **space** both have flat tops, and are nearly rectangular in shape, with rounded right and left ends.

#### **space Key**

Under your right thumb is **space**.

#### **tab and backtab Keys**

Above your little fingers, at the top left and top right of the keyboard, are programmable function keys. Both keys are round and blue with smooth recessed tops.

When your MB Writer arrives these keys are programmed to be **tab** on the left and **backtab** on the right.

They can also be programmed so that they activate other functions - see the Section *Modifying and Adapting the MB Writer Keyboard* for more information.

# **The Embossing Area**

Behind the keyboard you will find the part of the MB Writer where the paper is loaded and where all the embossing is done.

#### **Ruler**

Just before the embossing area, between the keyboard and the Embossing Head, there is a ruler line embossed into the case of the MB Writer. You can use this to follow where your Braille is relative to the width of the paper.

#### **Embossing Head**

The Embossing Head moves across the paper just behind the ruler. After printing a character, it stops at the next character position to the right.

# **Paper Lever**

At the far right you will find the Paper Lever. This is a flat yellow lever; lift it from the front to release the paper, or to allow you to load paper.

Slip your thumb into the recess from the front to lift the Paper Lever, so you can insert or remove paper. To make this easier, you can raise the front end of the lever slightly by pressing a finger back and down on the raised rear edge of the lever. Lowering the Lever will make the MB Writer grip the new sheet of paper.

Each time you lower the Paper Lever, the MB Writer moves the Embossing Head over to the Right Margin Adjuster to find out the paper width before moving back to the left. The MB Writer also resets the line count to zero, and assumes that you are at the top of the page.

# **Reading Table**

The Reading Table is the flat strip of metal behind the Embossing Head. It provides support for the paper when you want to read it. A groove runs along the front of the reading table. If you align the top of your paper with this groove when inserting a new sheet, it will be in the

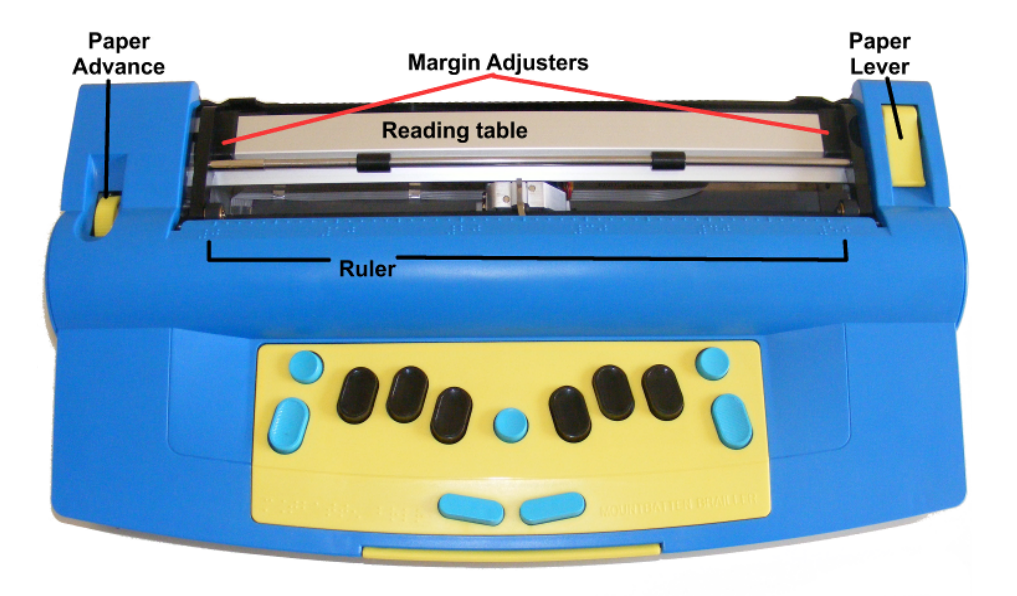

right place for your Braille. *Illustration 5: The top of the MB Writer, cover off, with the Embossing Area labelled*

# **Paper Bail**

The Paper Bail is the round bar that goes from left to right above the reading table. Two rollers fixed to the Paper Bail press down the paper and guide it. These rollers can slide along the bail to adjust for different paper widths.

The Paper Bail is not needed for daily use with single sheets of paper; it is provided to help control continuous paper when you are using the MB Writer as an embosser. So you can put the Paper Bail aside in a safe place until you need it.

# **Margin Adjusters**

There are two Margin Adjusters fixed to the Reading Table, so you can adjust for different sizes of paper.

The left Adjuster is fixed in place. When you insert paper into the MB Writer, you align the left edge of the paper with the left Margin Adjuster, making sure the paper is under the Grip Wheel, and then slide the right Margin Adjuster across so that it holds the right edge of the paper.

Raise the Paper Lever to lift the Reading Table and Margin Adjusters when you are inserting or removing paper.

## **Paper Grip Wheels**

The Paper Grip Wheels are small rollers, at the front of the Margin Adjusters. They grip the paper while you are Brailling, so that the MB Writer can move the paper the right amount for each new line. Your paper must pass underneath these Grip Wheels when you are loading it.

### **Paper Advance Knob**

This is a yellow knob set in a recess on the left of the embossing area, on the opposite side to the Paper Lever. You can use this knob to adjust the top paper edge when you have inserted paper. You should avoid using this knob when the paper is already inserted and you have moved down the page, as the paper position will change, and the MB Writer will not know where the margins and line position are.

# **The Left Hand Side**

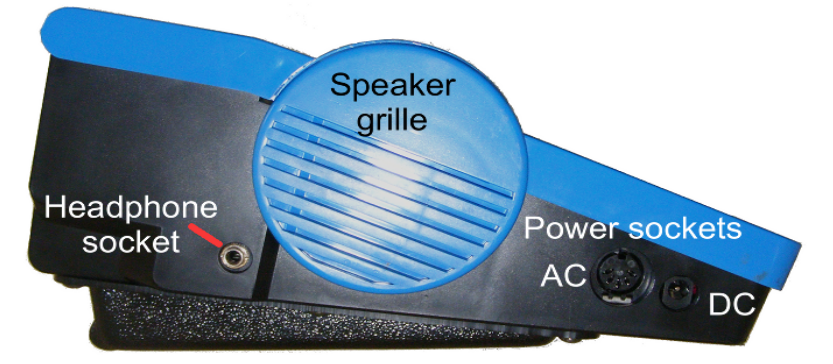

*Illustration 6: The left side of the MB Writer, showing the sockets and speaker grille*

## **Headphone Socket**

This is a standard 3.5mm headphone socket; when headphones are plugged in, the speech output is directed to the headphones instead of the speaker, so that only the person wearing the headphones can hear what the MB Writer is saying.

## **Speaker Grille**

The speaker is located directly behind this grill. This is where speech output is normally directed.

#### **AC Power Socket**

This is where you connect the mains power adaptor supplied with your MB Writer. You should only use the power unit supplied.

The connector is a round DIN-type plug, which has a locator slot that has to be at the top of the plug when you insert it. Do not use force when inserting the connector - if it is the right way up it will go in easily.

## **DC Power Socket:**

The MB Writer is not supplied with a DC power adaptor. If you would like to use a DC adaptor, for instance to charge the MB Writer while in the car, please contact us or your distributor for information about the proper adaptor.

# **The Right Hand Side**

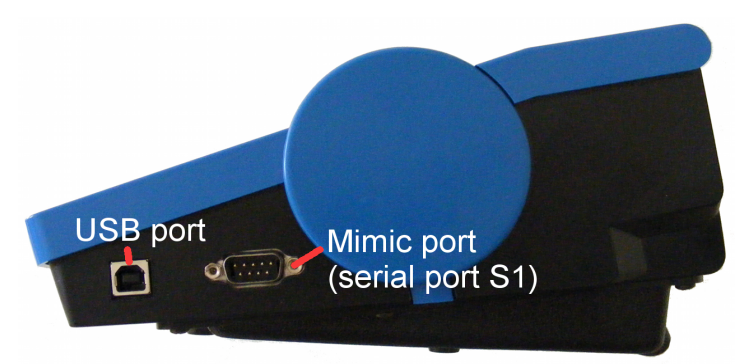

*Illustration 7: The right side of the MB Writer, showing the ports*

## **USB Port**

This is used for connecting to a computer and for transferring information between the PC and the MB Writer. Use this port with our software MB-Comm. The use of MB-Comm is described in the section *Connecting your MB Writer*.

# **Mimic Port (S1 port)**

The Mimic LCD display is connected here. For information on using the Mimic, see the section *Adding the Mimic and a Keyboard*.

#### *Note:*

You can only use one port on the right hand side at any time. If the Mimic Port is being used, you cannot use the USB at the same time (and vice versa).

# **Loading Paper**

There are two methods for loading paper. Try each method to find the one that suits you best.

## **Loading Paper: Method 1**

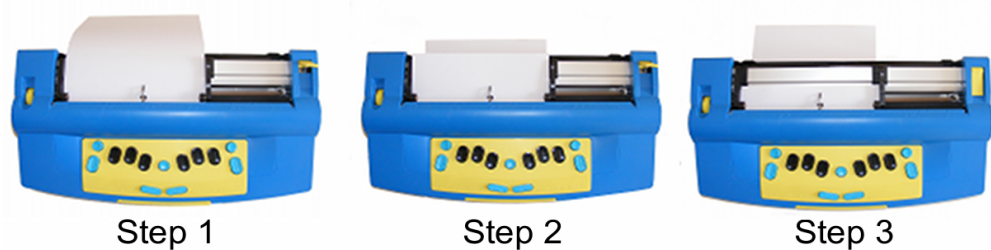

The first method is very similar to loading paper into a typewriter. *Illustration 8: The three steps for loading paper into the MB Writer*

Step 1 Lift the yellow Paper Lever, and slide the right hand margin to the position that suits the paper size being used. Lay the paper flat on the Reading Table. Make sure that the paper is positioned so that it goes underneath the small rollers on the left and right margins and under the embossing head.

- Step 2 Slide the paper into the unit. Some people grasp either side of the paper and push it in. Others prefer to slide it in by pressing on the Reading Table and sliding forward.
- Step 3 When the paper is fully inserted, align the top of the page on the Reading Table. Check that the paper is placed straight against the left hand margin. Slide the right margin to the left until it rests against the right edge of the paper. Flip the Paper Lever to the down position. The embossing head will now move across to the right margin adjuster and back again, to check the paper size.

### **Loading Paper: Method 2**

The second method involves inserting the paper from the rear of the MB Writer.

First lift the Paper Lever. Then locate the Paper Input Slot at the rear of the MB Writer and insert the top of the page into it. Simply push the paper in until it appears on top of the Reading Table. Align the paper, adjust the Right Margin Adjuster as needed, and move the Paper Lever to the down position.

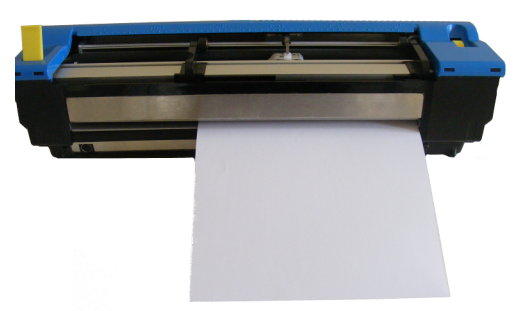

*Illustration 9: Loading paper from the back of the MB Writer*

# **Removing Paper**

To remove paper, simply lift the Paper Lever and pull the paper back and out of the MB Writer.

For users who cannot reach to pull the paper out of the back of the MB Writer, it is possible to eject the page from the keyboard. There are three ways to do this:

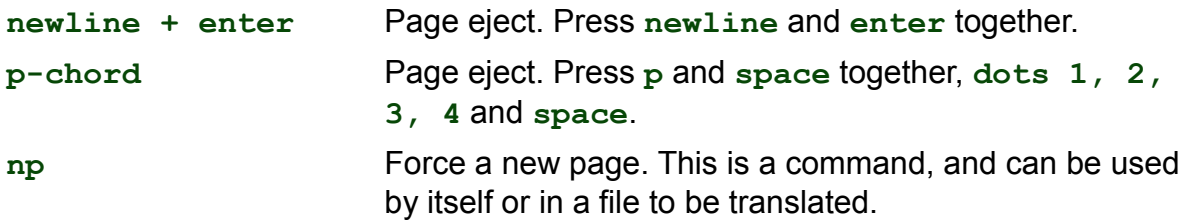

Your MB Writer will say "Page Eject" and the paper will be rolled out of the machine, ready to be collected.

# **Writing Braille**

First, load a sheet of paper using the instructions in the previous section.

Then turn the MB Writer on using the switch, and use the six black Braille keys and **space**, in exactly the same way as you would type on a mechanical Braille writer. Whatever you type will be embossed on the paper.

The MB Writer keyboard works a little differently from a mechanical Braille writer. On a mechanical Brailler, the keystroke makes dots when you get to the bottom; on the MB Writer the keystroke makes dots when the keys come back up as you let go. This means that a learner can add dots together to make up a Braille character.

### **End of line and Word Wrap**

When you get close to the end of the line, you will hear a beep. This is the margin bell, and it lets you know that you will soon be at the end of this line - the factory setting has the beep sounding 5 characters before the end of the line. You can turn this bell off if you wish.

The important thing to remember is this: your MB Writer doesn't need you to do a carriage return at the end of the line. Unless you wish to begin a new line, just keep Brailling; the MB Writer, when it gets to the end of the line, will automatically go to the next line. This is called Word Wrap.

In the default setting of Word Wrap, your MB Writer will take your Braille as close to the right side of the page as it can. If the word you are Brailling isn't finished, the MB Writer will place a hyphen, move to the next line and keep Brailling.

If you don't want hyphens, you need to use a command.

### **Enabling commands**

When you first receive your MB Writer, it is in Learn Mode, and the **command** key is inactive. **command** is the small round blue key in the very centre of the keyboard, between the Braille keys. When it is active, it's easy for a beginner to activate all sorts of features and find themselves lost. However, it's very easy to activate the **command** key and to deactivate it

again. These are the keys you use; they switch the command key from inactive to active, and from active to inactive:

#### **tab+backtab+newline+space**

When you press these keys together, your MB Writer will say "command on" or "command off". You will know immediately which state the **command** key is in.

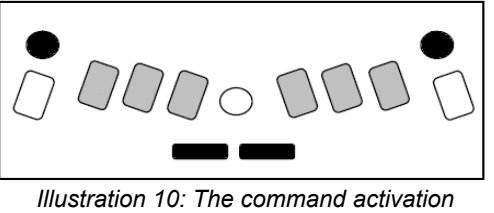

*keystroke*

Now that you have the command key active, you can change the Word Wrap behaviour if you wish. The command to do this is **ww**.

**ww** Turn Word Wrap on and off.

When Word Wrap is on, the word is not embossed until **space** is pressed. If the word cannot fit on the line, it is moved to the beginning of the next line. The default for **ww** is off. This command is a toggle; use the same command to turn it on and off.

#### **Entering the command**

All regular commands begin with the **command** key, and finish with the **enter** key.

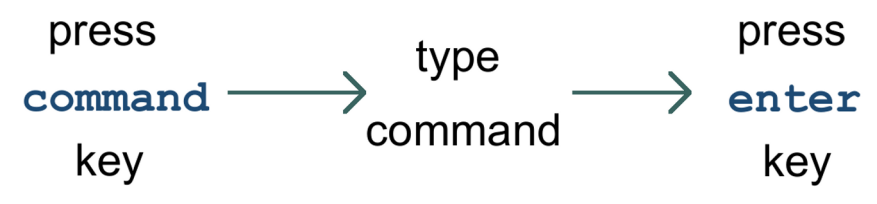

*Illustration 11: The three steps to enter a regular command*

For example to turn the Word Wrap command on, you first press **command**, then type **ww** and then press **enter**. Your MB Writer will say "on" or "off" depending on the original setting.

## **Toggle Commands**

Some commands, like Word Wrap, are "toggle" commands, meaning that they toggle between an **on** and **off** state, each time they are invoked. Throughout this User Guide and the Reference Section, each toggle command will have a note as part of its description, telling you it is a toggle command.

## **Commands Needing Extra Information**

If your command needs you to enter a number or another parameter as well as the command, press the command key, type the letters of the command, press space and then type the number or other parameter. Numbers can be entered using literary or Grade Zero numbering; use the numeral sign, **dots 3,4,5,6** with the letters **a** to **j**, or use the Grade Zero lower numbers. See the section *Braille Codes* for more information on using dropped or lower numbers.

You will find more information about commands throughout this User Guide, and in the Reference Section.

# **Erasing and Correction**

Your MB Writer can erase or correct mistakes.

Make sure the Braille head is one space to the right of the cell you wish to change. When you press the keys, the head will move back, make the change or erase the error, and then return to its original position

**backspace+space** replaces a character with a space.

**backspace+correct dots** replaces a character with your desired character.

If you have typed a letter where you wanted a space, make sure you are one position to the right of the letter you want to erase, and press **backspace+space**.

However, if you typed **p** when you wanted **w**, you could change the **p** to **w**. Make sure you are one position to the right of the p, and press **backspace+w** (**backspace+dots 2456**).

# **How to Move Around the Page**

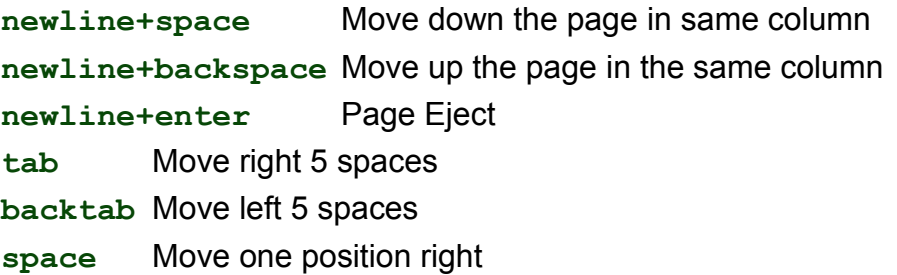

## **Playing Shark Attack - practise moving and correcting**

"Shark Attack" is a game devised by SET-BC in Canada, to use the erase and correct feature and all the page movement commands.

Braille the letter **g**, **dots 1,2,4,5**, about 12 times in various areas of the Braille page, in front of the student or person who will play. Explain that these are fish swimming in the ocean.

Bring the embossing head to the centre of the page before starting, so that there are some fish above the embossing head as well as some below, and some to either side.

Explain that the student or player is a very hungry great white shark and that they want fresh fish for supper. Explain that once they know how to move around and swim they can start eating the fish.

The player then navigates to the cell immediately to the right of each fish and uses **backspace + space** to gobble up the fish.

There are other variations of Shark Attack:

The Star Catcher Game - players have to catch as many stars as possible; instead of g, Braille the letter **s**, **dots 2,3,5** for each star.

The Hungry Wolf Game - the hungry wolf wants to eat some tasty sheep. In this variation, the fat woolly sheep are represented by a full cell, **dots 1,2,3,4,5,6**.

You can vary the number of fish, stars or sheep to increase or decrease the difficulty; you can add characters that aren't to be "eaten", and subtract points for characters eaten in error. If you have more than one player, you can set an audible timer for 2 minutes and then count the consumed stars, fish or sheep; the highest score wins.

# **Formatting Your Braille**

For simple Brailling, your MB Writer will wrap the ends of lines and doesn't require you to do any formatting. When you reach the bottom of the sheet of paper, the MB Writer will say "out of paper", or you can remove or eject the page when finished.

If you would like to format your Braille pages, there are some commands you can use. They fall into four different areas.

## **Positioning Braille on the page**

With no positioning commands active, the MB Writer begins embossing from the left margin, and doesn't align the right-hand end of each line. There are two other choices:

**ce** Centres your Braille on the line.

Press **newline** before entering this command, so that the Braille to be centred begins on a new line, and begin typing the Braille after the command is entered.

As you type the MB Writer stores your Braille in a memory area called a buffer. It will begin embossing the first line, centred on the page, when the buffer fills, after you press a space. If you continue typing, the MB Writer will treat each line this way, centring it and embossing when the buffer fills. Use this facility for centring a paragraph or a single line, or even a whole document.

If you are Brailling a heading or a line of only a few words, press **newline** when you have finished typing, and the MB Writer will centre and emboss the line.

To turn Centring off, enter the **ce** command again; this command is a toggle. The default state is off.

**ra** Aligns your Braille to the right-hand margin.

Like **ce**, the Right Align command stores your Braille in a buffer, and begins to emboss the first line when the buffer has filled, after you press a space. Continuing to type will give you a right-aligned paragraph. To right-align short lines, press newline at the end of each line, when the line will emboss and be right-aligned.

Right Align will not work if Centring is active, even if you have it turned on first.

To turn Right Align off, enter the **ra** command again; this command is a toggle. The default state is off.

# **Margins**

When you load a new sheet of paper, the default margins are active. The MB assumes a page length of 26 lines, with a top and bottom margin of zero; the left and right margins depend on the width of the paper which the MB Writer discovers during the margin seek when the paper lever is lowered, or when the MB Writer is switched on.

The left margin is hard left at a position equivalent to a little more than two characters (about 1.5 centimetres, or 9/16ths of an inch) in from the edge of the paper. The right margin is as far right as it can be, the same distance from the right-hand edge of the paper. These are the positions for a Left Margin of 0 (zero) and a Right Margin of 0 (zero).

To change the left and right margins, the following commands are available:

**lmh** Set the left margin to the embossing head position.

Use **tab**, **space**, **backtab** or **backspace** to get to the position you want before entering this command.

- **lm** number Set the left margin to the position given by "number", counting from the leftmost position on the page. For instance, if you want the left margin to be set 10 spaces more to the right than its usual place, enter the command as **lm 10**.
- **lm** Use this command to reset the left margin to zero, which is the same as returning it to its default state.
- **rmh** Set the right margin to the embossing head position.

Use **tab**, **space**, **backtab** or **backspace** to get to the position you want before entering this command.

- **rm** number Set the right margin to position given by "number", counting from the leftmost position on the page. For instance, if you want the right margin to be set 10 spaces more to the right than its usual place, enter the command as **lm 10**.
- **rm** Use to reset the right margin to zero, which is the same as returning it to its default state.

When you load a new sheet, the top margin is decided by the position of the top of the sheet of paper when you lower the paper grip lever. When you begin to Braille, the MB Writer begins embossing immediately without inserting any lines. This is equivalent to a Top Margin of 0 (zero). To change this top margin so that the MB Writer moves the paper up a certain number of lines before beginning to emboss, use the **tm** command below:

**tm** number Set Top Margin of Braille page in number of lines. This will set the number of lines to feed before beginning embossing.

When you are Brailling all the way down the page, the MB Writer will continue to feed a new line up at the end of each line, or when you press newline, until the bottom of the sheet is reached. If you would like the Braille to finish on each page before the bottom of the sheet arrives, you can use the **bm** command below to change this.

**bm** number Set the Bottom Margin of the Braille page in number of lines. This will tell the MB how far down the page to go before ejecting the page and asking for a new page. The number you enter as part of the bm command is the number of lines up from the bottom of the sheet. So if you have kept the default page length, a Bottom Margin of 10 will give 16 lines for Braille, less any Top Margin.

### **Releasing a Margin**

If you are almost at the end of the line, and your word has only one character more than you have space for, you can use enter to release the margin so you can fit the word on the current line.

Margin Release only works if you have Manual New Line on, and the Right Margin is greater than zero. The command for setting Manual New Line, **man**, is explained further on in this section.

# **Tab Settings**

Each time you press **tab**, the Braille head moves to the right 5 cells; **backtab** moves the head to the left 5 cells.

If you would like tab stops in different places, first you must remove the default tab settings:

**tc** Clear all the currently-set tab stops.

The embossing head will now not move when either **tab** or **backtab** is pressed, and the MB Writer will say "No tab set".

Now that the default tabs are removed, you can set your own tabs by spacing to the place you want to set a tab stop, and then using the **tsh** command:

**tsh** Set a tab stop at the position of the embossing head.

You can set up to 10 tab stops using **tsh**; if you try to set more, the MB Writer will say "error".

To restore all your default tabs, use the **std** command or, if you have **save**d your default settings, use **restore**. See the section *Saving and Restoring Settings* for more information on how and when to do this.

# **Line Spacing**

The default spacing for lines of Braille on the MB Writer is single line spacing. This means that each time there is a wrap at the end of a line, or each time you press **linefeed**, the paper will advance by one line. You can change this using the **ls** command:

**ls x.y** Use this command to set the line spacing.

In the command, **x.y** represents a decimal number; if you want a whole number of lines, it's not necessary to enter the point or a following zero. For example, if you want a line spacing of 1.5 lines, the command would be **ls 1.5**. If you would like line spacing of 2 lines (double line spacing), use **ls 2**.

When you are typing numbers into a command, it is often easiest to use the dropped or lower numbers. For **ls 1.5**, you would type this sequence:

#### **command l s space dot 2 dots 4,6 dots 2,6 enter**

Where numbers are used in a command, they can be entered as either the number sign plus a letter from **a** to **j**, or as a "dropped" or "lower" character. Some commands include 'x' and 'y' to indicate numbers, where 'x' indicates a number and .'y' indicates a number after a decimal point.

Decimal points can be entered as **dot 2**, (as in literary Braille); or as **dots 4,6**, as in ASCII Braille, also known as the North American Braille Computer Code (NABCC). See the section *Braille Codes* for more information on using dropped or lower numbers and for a listing of ASCII Braille.

# **Braille Writing Commands**

There are several other commands which affect Braille writing:

**cor** This command turns Correction Mode on and off.

When Correction Mode is off, the MB Writer will no longer erase and correct. It is a toggle command. Correction Mode is on by default; the first time you use **cor** it will turn Correction Mode off, and the next time it will turn it on, and so on.

**em** This command turns embossing off and on.

Embossing is on by default; when it is off, and speech is on, it's possible to Braille into a file in memory silently.

**man** Choose between Manual New Line & Auto New Line.

A Manual new line means you have to press the New Line key at the end of each line. Auto New Line means the embossing head will automatically move to the beginning of a new line as defined by the **ww** command. The default is off, meaning that the default setting is Auto new line. This is another "toggle" command.

**np** Use this command to Force a new Braille page. The current page will be ejected.

There are also two keystrokes you can use to eject the paper from the MB Writer; **p-chord** and **newline+enter.** See the paragraphs headed *Removing Paper*, in the section *Introduction*.

**pn [number]** Use this command to insert a page number in the top right hand corner of the page.

Page numbering begins starting at the number you enter in the command. Each time a new page is inserted, the page number will be embossed sequentially. This setting stays active until the MB Writer is turned off.

**pbell [number]** Set the page bottom warning bell to sound a certain number of lines before the end of the page.

The default number of lines is 2 lines.

**rmbell** Turn the right margin bell on or off.

When you are Brailling, the MB Writer will beep when you reach a position 5 characters before the right margin. The bell rings 5 positions from the right hand margin. The default is for the bell to be on; this is a "toggle" command.

**show** Each command is embossed as it is entered on the keyboard.

It can be helpful for working out why a command isn't successful. The default setting is off; this is a "toggle" command.

#### **ww** Word Wrap.

When Word Wrap is on, each word is not embossed till the Space Key is pressed. If the word cannot fit on the line, it is moved to the beginning of the next line. The default setting is off; this is a "toggle" command.

# **Embossing Speed**

The MB Writer has two embossing speeds, Writing Speed and Embossing Speed. Your MB Writer is set by default to Writing Speed, which is the slower of the two.

When you reach the chapter *Essential Extras*, you will find information about setting the different speeds.

It's quite safe to use the MB Writer for Braille writing at Embossing Speed, although you might find it a bit louder than Writing Speed.

# **More on Commands**

# **Turning the Command Key On and Off**

The command key is used for entering all the commands that make the MB Writer such a powerful tool for learning. You can turn it on or off as needed. Whatever is chosen remains the default after you turn the unit off.

**newline** + **space** + **tab** + **backtab**

Turns **command** on or off.

Press all four keys together to turn on; press all four keys together again to turn off.

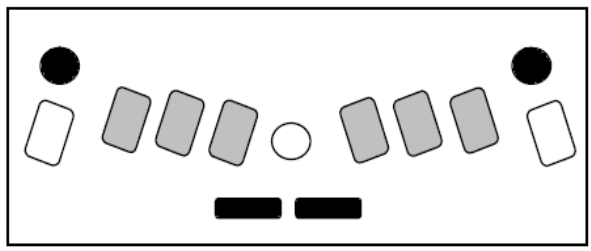

# **Entering Commands**

*Illustration 12: The command activation keystroke*

There are 2 types of command used in your MB Writer, Regular Commands and Chorded Commands.

All regular commands begin with the **command** key, and finish with the **enter** key.

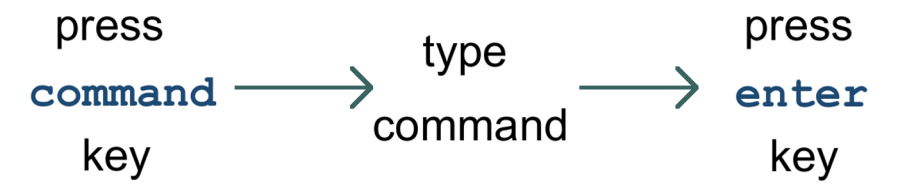

*Illustration 13: The three steps to entering a command*

For example to turn the Word Wrap command on, you first press **command**, type **ww** and then press **enter**. Your MB Writer will say "on" or "off" depending on the original setting. Some commands, like Word Wrap, are "toggle" commands, meaning that they toggle between an **on** and **off** state, each time they are invoked.

If your command needs you to enter a number or another parameter as well as the command, press the command key, type the letters of the command, press space and then type the number or other parameter. Numbers can be entered using literary or nemeth numbering; use the numeral sign, **dots 3,4,5,6** with the letters **a** to **j**, or use the lower numbers.

Throughout this User Guide, regular commands are laid out like this:

#### **command** Description of command

Using the command for Word Wrap as an example:

**ww** Word Wrap.

When Word Wrap is on, the word is not embossed until **space** is pressed. If the word cannot fit on the line, it is moved to the beginning of the next line. The default for WW is off. This command is a toggle; use the same command to turn it on and off.

## **Conventions for Regular Commands Used In This Manual**

If there is a space indicated in the command, you have to press the space key when you are entering the command. For example to set a left hand margin 6 characters in from the left hand side of the page, use the command:

Where numbers are used in a command like the example above they can be entered as either the number sign plus a letter from **a** to **j**, or as a "dropped" or "lower" character. Some commands include 'x' and 'y' to indicate numbers, where 'x' indicates a number and .'y' indicates a number after a decimal point.

Decimal points can be entered as dot 2, (as in literary Braille); or as dots 46, as in ASCII Braille, also known as the North American Braille Computer Code (NABCC). See the section *Braille Codes* for more information on using dropped or lower numbers and for a listing of the ASCII Braille code.

# **Chorded commands**

A chorded command is one that you enter by pressing **space** with the designated letter. There are only a limited number of chorded commands and they can be used at any time.

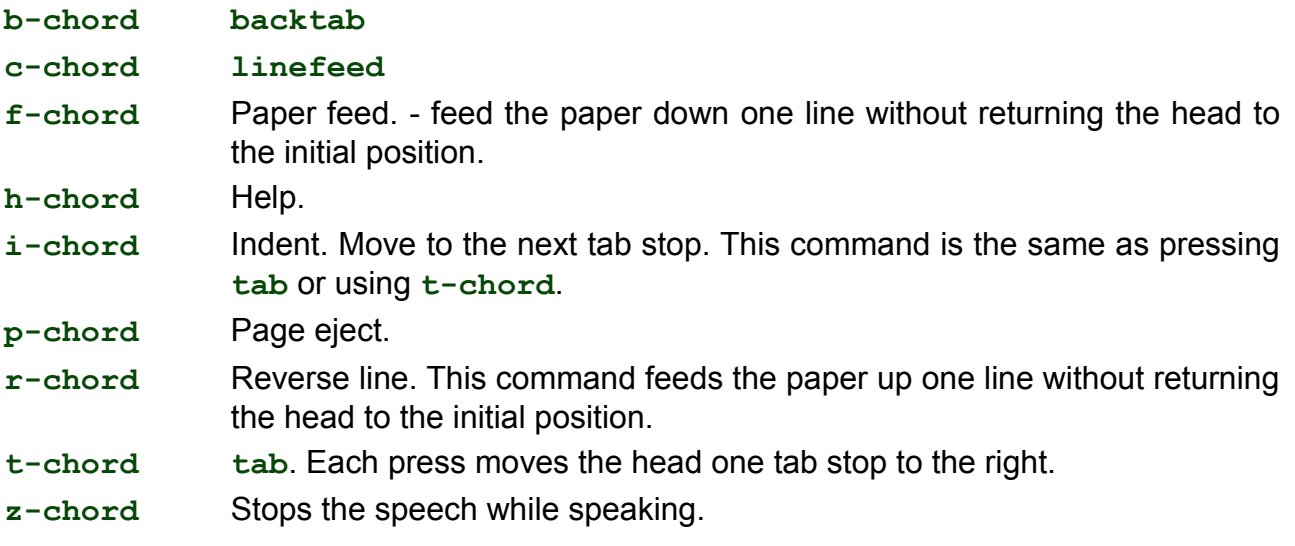

# **Help Command and Options**

There is a help function available in the MB Writer that you can access at any time. The help function provides further information about any commands and can be accessed by using:

**hp** This will provide a summary of the help topics available.

If you are using recorded speech, the MB Writer will Braille this summary. In synthesised speech, it will speak this summary.

**hp [group]** Enter the command **hp** followed by the code for the group on which you would like help. Choose one of the groups from the list below. Press Enter to finish.

In recorded speech, the MB Writer will emboss the information it has about the command you enter. In synthesised speech, it will speak this description.

Help doesn't have an entry for every single Mountbatten command: the information is stored in groups. The available groups are as follows:

#### **General groups:**

- **hp bc** gives a summary of the Braille code commands
- **hp em** gives a summary of embossing output commands
- **hp kc** gives a summary of the Mountbatten keyboard setting commands
- **hp ku** gives a summary of the Unimanual (one-handed) mode commands
- **hp lm** gives a summary of the Left Margin commands
- **hp report** gives a summary of command parameters for the **report** command
- **hp restore** gives a summary of command parameters for the **restore** command
- **hp rm** gives a summary of the Right Margin commands
- **hp s1** gives a summary of the first serial port output commands
- **hp spk** gives a summary of the speech status commands
- **hp std** gives a summary of the command parameters for the **std** command
- **hp tc** gives a summary of the command for clearing tabs
- **hp tm** gives a summary of the Top Margin commands
- **hp tsh** gives a summary of the tab setting commands
- **hp usb** gives a summary of the USB port commands

# **Miscellaneous Commands**

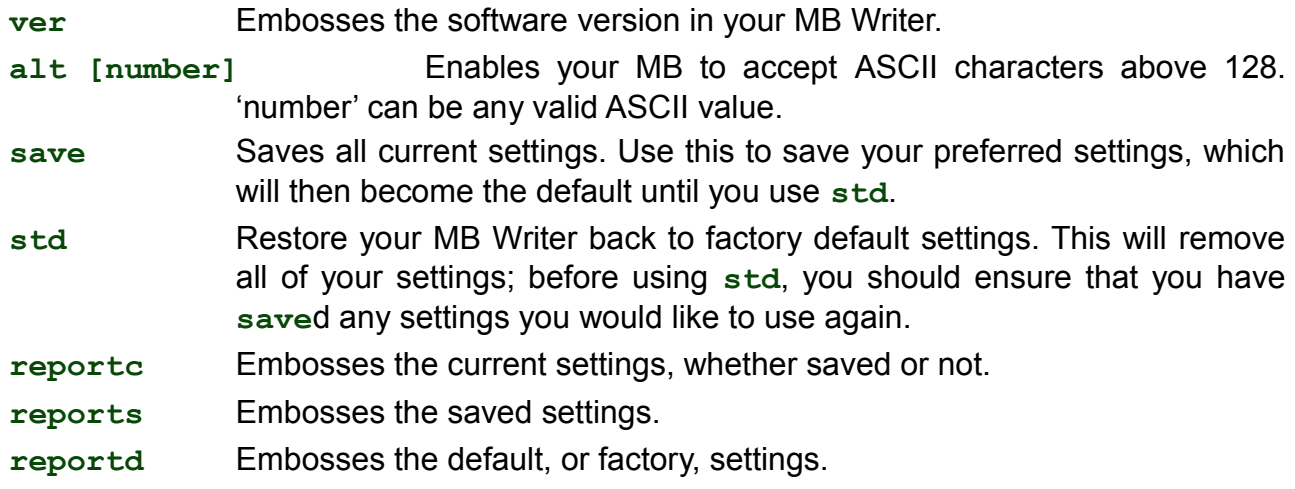

See the section *Saving and Restoring Settings* for more information about **save**, **std** and the **report** commands.

# **Essential Extras**

# **Writing Braille Files in Memory**

The MB Writer has a memory in which you can save up to fifty files. This is intended for quick saves of your Braille, for instance when you don't have time to edit as you take notes.

When you type Braille into the memory of the MB Writer, it is stored as Braille; no translation is made. When you emboss the file you have saved, it will be exactly as you have Brailled it into the memory.

#### **Naming files in the MB Writer**

An MB Writer file must have a name.

Each name needs to be different, so that you don't write over the top of a file you already have; each name can be up to 22 characters long.

You should restrict the characters in your filename to letters and numbers, and you should use uncontracted Braille, lower case letters and lower numbers. Shorter filenames are easier to remember, and numerals which tell you the date or time of saving can be helpful.

It is advisable to use easily remembered, descriptive names for your files, and ones that will sound different when you listen to the directory of stored files.

#### **Start a File**

**begin [filename]** Open a new file called **filename**.

Once you have entered this command, the MB Writer is recording your keystrokes, whether you are typing on the Braille keyboard or an external PC keyboard. Everything you type will be stored in memory until you close the file.

#### **Close a File**

**end** Close the open file.

If you turn the MB Writer off, the open file will be automatically saved.

#### **Getting a list of the Files Stored in Memory**

**dir** This command will read out a list of the files by name, and their sizes.

You can also examine the contents of the MB Writer memory from the PC. See the section *Connecting your MB Writer* for all the information about how to do this.

**free** This command will tell you how much free space you have available.

The MB Writer has 400KB of memory, which will let you save around 600 Braille pages.

#### **Change a File**

**append [filename]** Add more information to the end of **filename**.

The append command can be used to add information to any existing file. The new data will begin at the end of the existing data and continue from there.

**rename [filename1] [filename2]** Rename **filename1** to **filename2**.

## **Delete Files**

**del [filename]** Delete the file named "filename".

**undel** Restore the last deleted file.

**undel** only works if you use it before you switch the MB Writer off, in the same session as you deleted the file.

**del all** Delete all saved files.

Once you have used the **del all** command, you will not be able to retrieve any files.

### **Emboss files stored in Memory**

**emb [filename]** Emboss the file named **filename**.

**memb [number] [filename]** Emboss multiple copies of the file named **filename**, where **[number]** is the number of copies.

# **Writing Braille on Heavy Card, Plastic film or Labels**

In addition to using the impact adjustment described on the next page you can also select the number of times each dot is hit by the embosser. If you are using a heavy card, or a plastic label with adhesive backing, you might need to use the multi-strike setting to make good Braille. You can choose from single strikes (default) up to 4 strikes on each dot.

**ms [number]** Turn on the Multi-strike feature.

This command sets the number of times the embossing head strikes each dot. This can help to make readable Braille on heavy materials such as plastic label sheets. The default number of strikes is 1; you can change this to any whole number up to 4.

# **Writing Braille on Small Paper**

When you use a small piece of paper (like a birthday card) the MB might respond as if there is no paper in the machine and refuse to emboss. To overcome this, press **space** and **newline** together. This invokes "no paper operation" and means you can write Braille on a very small page.

# **Using different weights of paper**

Writing Braille onto paper makes noise. There is no way to avoid this completely with a Braille writer, however there are strategies and procedures to help minimise noise.

The first strategy is to use lighter paper, because it requires less force to make the dots and is therefore quieter. Braille properly produced on lighter paper lasts well and is very readable with good-quality dots.

The MB Writer has been designed to work best and most quietly with regular office paper. This paper is 80 gsm or 20lb paper as sold for use in photocopiers and printers. The strike weight set up in the factory is correct for this weight of paper, and we have included a starter pack with your MB Writer.

It is possible to use heavier papers in the MB Writer, but you will find that the dots are not very strong; in this case, you will need to adjust the impact force to make better dots, and then if you change back to lighter paper, you will need to adjust the impact force back down to suit.

The impact force should be adjusted to the minimum level necessary, to ensure that the minimum noise is produced on whatever paper you are using.

# **Adjusting the Dot Impact for Different Types of Paper**

This function is used to match the impact force of the dots to the paper used. For heavy Braille paper, the impact force can be increased. For

lighter paper, the impact force can be decreased.

**command + backtab** Increase Impact

When you press **command** and **backtab** together, the impact force will increase by one step, and the MB Writer will say "up".

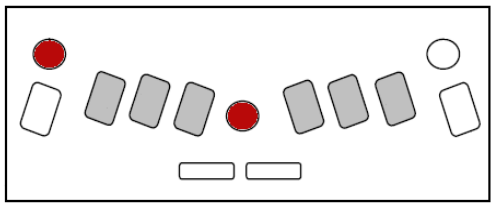

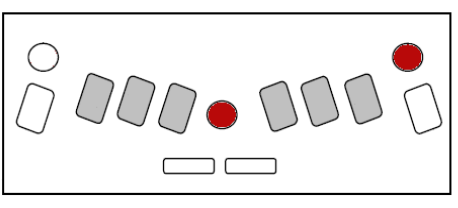

**command + tab** Decrease Impact

When you press **tab** with **command**, the impact force decreases by one step, and the MB Writer says "down".

You do not need to turn **command** on to use this keystroke.

# **Embossing Speed**

The MB Writer has two modes of embossing: Writing Mode and Embossing Mode. The default is Writing Mode, which is half the speed of Embossing Mode, and therefore quieter.

If you wish to emboss several pages, you will find that the file embosses much faster if you set the MB Writer to Embossing Mode.

The command to change between embossing speeds is:

**m** Change from Writing Speed to Embossing Speed and back.

The default setting is Writing Mode, or half speed. This command is a toggle, so use **m** again to change back from Embossing Speed to Writing Speed.

In Writing Mode, your MB Writer embosses at around 3 characters per second, depending on the complexity of the Braille; in Embossing Mode your MB Writer embosses at around 6 characters per second.

# **Speech**

The MB Writer has recorded speech built in. Recorded speech sounds clear and easily understood, because it is a human voice; however, it is not as powerful or flexible as synthesised speech.

# **Adjusting Speech**

By default all keys, functions and commands will be spoken. This is particularly useful for anyone who is learning Braille, or for family and friends who want to familiarise themselves with a Braille writer.

The commands for controlling the speech options are:

**spk r** Select recorded speech.

This command is only available in Advanced Mode to deselect synthesised speech.

**spk a** Speak all MB Writer keyboard keys, functions and commands.

This setting is the default setting in Learn Mode. With every key stroke being spoken, the user receives immediate feedback every step of the way. As less speech is required, one of the following options can be selected:

**spk c** Speak errors and prompts only.

No Braille dot keys are spoken.

spk d Speak only Braille dot keys and the command key.

No function keys are spoken, and space, newline, backspace are silent.

Braille was initially created with six dots combinations providing 64 potential combinations. For recorded speech the entire alphabet has been recorded, as well as some contractions. However when a dot combination has two (or more) different meanings, the MB Writer will speak the dot numbers only.

Settings will be lost when the MB Writer is switched off; Speech will return to its default speech settings unless the speech settings are saved.

# **No Speech**

**spk n** No speech. This command puts your MB Writer into tones-only mode. For information about the tones and what they mean, see the Reference Section.

# **Speak Commands as You Type Them**

**c** This command toggles between speaking and not speaking commands as they are typed.

The default setting is for commands to be spoken as you are typing them: pressing command causes the MB Writer to say "command", and each character typed is spoken.

After you use this keystroke to toggle to "speak commands no", the MB Writer beeps when you press **command**; the command keystrokes themselves will be silent. The MB Writer will beep again when you press **enter**; a high-pitched short beep for a successful command, and a longer, lower tone for a command error.

# **Adding the Mimic**

You can add an external display your MB Writer, so that people who don't know Braille can see what you're writing, displayed as text.

# **The Mimic Display**

The Mimic is a small external display for the MB Writer. It displays in text what has been typed on the MB Writer in Braille.

The Mimic takes 4 AA batteries. When nothing has happened for 15 minutes, the Mimic will go to sleep; this

conserves battery life. The batteries should last for several months.

The Mimic comes with its own cable to connect it to the 9-pin serial port on the right side of the MB Writer, the Mimic or S1 port. To refresh your memory about which port this is, compare your MB Writer to this diagram:

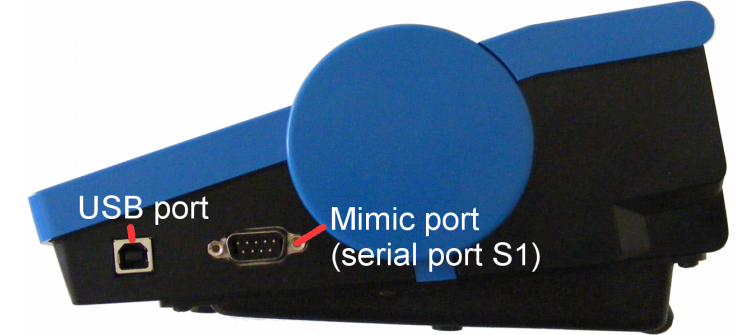

The Mimic port is the second port from the front, on the right-hand side of the MB Writer, and it is the larger of the two ports. You can feel the pins. You can connect either end of the cable to the MB Writer; it is reversible. The connector will only go in one way.

After you have connected the Mimic, turn it on and then turn the MB Writer on. Communication with the Mimic is *on* by default.

As you type information on the MB Writer, it is translated and sent to the Mimic every time you press **space**.

If you want to turn communication to the Mimic off, use the command **mimic**. This is a toggle command, so you can use it to turn communication with the Mimic back on.

The Mimic has a memory of 20 kilobytes, which is equivalent to around 10 pages of Braille. It records and stores all the information sent from the MB Writer, so long as it stays on and the batteries have charge; while it is asleep it doesn't record any information, but information already recorded is not lost.

Because Mimic stores information, you can scroll back through work that has done previously. However, the Mimic works just like a printer in the sense that once a character is displayed, it cannot be edited,

**Tip**: If a word is corrected before you press the space bar, the Mimic will display the corrected word.

As you type Braille on the MB Writer, the Mimic displays the text for the current line of Braille, scrolling the previous text up as new text is received. However, if you then press one of the Mimic buttons to scroll back through the text, new words Brailled on the MB Writer will no longer appear automatically on the display. You will have press the "scroll down" button to

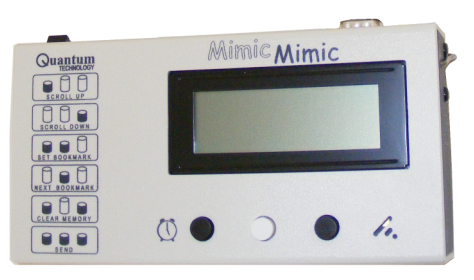

find the most recent characters.

The Mimic can be connected to a computer and, using the MB-Comm software supplied with your MB Writer, all the information in the Mimic can be sent to the computer for storage or further analysis.

# **Connecting your MB Writer**

Your MB Writer has two ports for connecting it to other devices:

# **USB Port**

The MB Writer has a USB-B port on the right-hand side, towards the front. This port is the same kind of USB port as you will find on a printer; it is a square port. Use this port when connecting to a PC. If your computer doesn't have a USB port free, but there is a free COM port, see the Serial Port, below.

The settings for the MB Writer USB port are:

```
Data speed: 115200
Data bits: 8
Stop bits: 1
Handshake: Hardware (RTS/CTS)
Parity: None
```
The USB cable supplied with your MB Writer can be used to connect with a PC, so you can use MB-Comm to transfer files or use the MB as an embosser.

### **Mimic Port**

The Mimic Port is a 9-pin serial port, on the right side of the MB Writer. This port should always be used when you are connecting the Mimic. If you need to connect to a PC using a serial or COM port, use the serial port on the back of the MB Writer.

### **Serial Port**

The second Serial Port is a 9-pin serial port on the back of the MB Writer. This port is available to connect a serial printer, or to connect to the serial port on a PC if you don't have USB available.

The settings for the MB Writer Serial Port are:

Data speed: 9600 Data bits: 8 Stop bits: 1 Handshake: Hardware (RTS/CTS) Parity: None

If you are using a serial-to USB adapter, or connecting to a PC using a serial cable, you need to make sure the COM port on the PC is set to the same settings as the MB Writer Serial Port. If you need a cable to connect to your PC from the Serial Port, contact your distributor.

# **Installing MB-Comm**

MB-Comm is a Windows PC application, for Microsoft Windows XP, Vista and Windows 7. It enables the transfer of files between a PC and a MB Writer or MIMIC LCD display.

#### **For New MB-Comm Users:**

- Close any programs that may be running on your PC before installing.
- Double-click the MBCommSetup file and the installation will begin.

• The installation checks your computer for Windows NET components and loads them if required. This may take several minutes.

# **For Existing MB-Comm Users**

You must first uninstall the old MB-Comm. To uninstall the old version, follow these instructions:

- Go to the Control panel.
- In XP, open Add/Remove Programs, or in Vista/Win7, open Programs and Features.
- Scroll down the list until you find MB-Comm.
- Highlight MB-Comm and then click the Add/Remove button.
- If queried about Shared files, do not remove, leave them in place.
- Make sure that the MB-Comm folder under Program Files has been removed.
- Once the old version is removed then proceed as for New Users.

### **Installing the MB-USB Drivers**

The MB-USB drivers are required for MB-Comm to connect to the MB Writer using the USB port.

### *Important: Please DO NOT connect the USB to the MB Writer until after the drivers have been installed.*

- Close any programs that may be running on your PC before running the install.
- Insert the CD and follow the prompts. If the CD does not Autoplay, navigate to your CD drive and run the Setup file on the CD by double-clicking. Follow the prompts.
- The new driver will auto detect any older version and prompt to replace the files. Accept the new one when asked.
- During install you may be twice prompted to "Continue anyway". Please accept this and continue.
- Under XP, when the installation finishes you will be prompted to re-boot your PC. The driver install will not be complete until the PC is re-booted. Under Windows Vista and Windows 7 this is not required.
- Now connect your MB Writer to the PC. Under XP there may be extra driver installation which will take place automatically; answer "yes" when prompted.

# **Using MB-Comm**

MB-Comm can connect your MB Writer to the PC using either the USB port or either of the Serial ports. A USB cable has been provided with your MB Writer; if you need a suitable serial cable to connect to an older PC, please contact your distributor.

Make sure that the MB Writer has paper loaded and is switched on and connected to the PC. Run MB-Comm.

# **Starting MB-Comm and Connecting the MB Writer**

There are two methods;

- Open the MB-Comm icon from the desktop, or
- Open the Start menu, go to Programs, and click MB-Comm.

From the start-up screen menu, select Device and then Connect (either Mountbatten or Mimic). MB-Comm will then ask you to confirm the PC COM port.

If you are using USB, click on the arrow beside the list, and you should see Mountbatten USB Port (COMn), where n is the number the PC has given the port. Choose this port from the list.

If you are connecting with a serial cable, you should know which port on the PC you have connected to; choose this port from the list.

Once you have chosen the port, click OK. There will be a brief wait, and then you should hear your MB Writer making a series of connection beeps; two short high beeps and one short mid-tone beep, repeated several times as communication is established.

If you don't hear any tones, make sure the MB Writer is on, connected and has paper loaded; if all this is in place, and no connection is made, contact your distributor for assistance.

Once the beeps have completed, the red buttons on the MB-Comm screen will turn from red to green, and the status bar will say MB Connected and Embosser Connected.

You can then use any feature of MB-Comm by selecting the Menu item of choice. Instructions are available in the MB-Comm Help menu.

# **Embossing a file using MB-Comm**

When you have the MB Writer connected and the red buttons on the MB-Comm status bar are green, you have several choices from the File menu:

#### **Receive and Save file from the Mountbatten**

This feature lets you examine the contents of the MB Writer memory, and transfer any file from the MB Writer to the PC. If you have already turned Back Translation on, the file will be translated into text as it is transferred; otherwise, the untranslated Braille file will be transferred. See the section *Back Translation: Converting Braille to Print* for more information on how to set translation up for this feature.

#### **Display file from Mountbatten**

This feature also lets you examine the contents of the MB Writer memory, but instead of transferring the file, you have the opportunity to display the contents of the file on the MB-Comm screen. The file will be displayed in ASCII Braille; see the *Reference Section* for more information on ASCII Braille.

#### **Send Text File to Mountbatten**

If you would like to simply transfer a file to the MB Writer, so that you can emboss it later, use this feature; if you have embedded Forward Translation commands in the file, they will be activated when the file is embossed.

#### **Emboss File on Mountbatten**

This will send the file to the MB Writer to be embossed

#### **Chat Mode**

Chat mode allows you to use the MB Writer and the PC as a communication device, since everything typed on the PC will be Brailled on the MB Writer and everything Brailled on the MB Writer will be translated to text on the MB-Comm screen.

You can also use Chat Mode to display what a student is doing in the classroom, and save the contents of the screen to a file for printing. This can be very helpful when a student is working in more than one language, since the accented characters will be displayed on the

#### MB-Comm screen.

See the section *Braille Chat* for more information on how to use this feature.

### **Upgrade Mountbatten Software**

This feature lets you update your MB Writer via the USB port, when a new software release is issued. Your distributor will be able to advise you.

### **Save Display to File**

This feature lets you save the MB-Comm display screen contents to a file on the PC.

# **The MB Writer as a Personal Embosser**

# **Using the MB Writer with Braille Translation Software**

If you use Duxbury or another translation program, you will need to add the MB Writer as a printer on your Windows system, so that the program can send the translated output to the MB for embossing.

One way is to set up your MB Writer as a Generic/Text Only printer.

To do this, follow these steps:

- 1. Connect your MB Writer. You should already have installed the MB-USB drivers if you are using the USB port.
- 2. Open the Add Printer dialog. In XP, this is Start, Settings, Printers and Faxes, Add New Printer.
- 3. Click on Next.
- 4. Select "Local Printer attached to this computer" and make sure "Automatically detect my Plug and Play printer" is NOT checked.
- 5. Click Next.
- 6. Select the correct port from the drop-down list.
	- a) If you are using USB on both the MB Writer and the PC, select the Mountbatten USB port from the list. If you don't see this port, make sure the MB Writer is connected and switched on.
	- b) If you are using the serial port on the back of the MB Writer, connected to the PC with a USB-to-Serial adapter from a USB port on your PC, select the correct COM port for the adapter.
	- c) If you are using the serial port on the back of the MB Writer, select a free COM port from the list.
- 7. Click Next.
- 8. From the left side of the new dialog, select Generic.
- 9. Now from the right side of the dialog, select Generic / Text Only.
- 10. Click Next.
- 11. Windows might now ask if you want to keep the existing driver or replace it; it's fine to keep the existing driver. Click Next.
- 12. Give the printer a name; we suggest MB Writer Embosser, so you can easily recognise it.
- 13. Click on "No" to the question "Do you want to use this printer as the default printer".
- 14.Click Next.
- 15. On the next dialog, you have the opportunity to share the printer over a network, so it can be reached by other computers.
	- a) If your computer is on a network, and you will always leave it switched on, and the MB Writer connected, loaded with paper and switched on, you can click on Share Name and give the printer a Share Name; we suggest you use "MB Writer Embosser" again, so that it's easily
- b) If none of the above things is true, click "no".
- 16. To the final question, "Do you want to print a Test Page", click "No".
- 17.Click Next.
- 18. Click Finish.

You now have a Windows Printer called MB Writer Embosser, which you can use with Duxbury or any other Braille translation software.

## **Testing the Setup**

To test your new printer setup, make sure the MB Writer is connected, and has paper loaded.

Now open Notepad and type a few words.

Click on File, Print, and select the MB Writer Embosser from the list of installed printers. Click OK.

Your MB Writer should immediately begin producing Braille.

This Braille will not be correct, since it hasn't been translated; at this point you are only testing that the connection works, and the printer setup you have just done sends the output to the right place.

You now need to go to your Braille software and complete any setup needed there, to make sure your software sends its output to the MB Writer Embosser printer, and so to the MB **Writer** 

# **Troubleshooting**

If you follow all the steps carefully, and you aren't getting any Braille on the MB, but your PC doesn't come up with an error message:

#### *You could have the wrong communication speed.*

Make sure the MB Writer is connected and switched on.

- 1. Go to Start, Settings, Control Panel, System.
- 2. Open the Hardware tab.
- 3. Click the Device Manager button.
- 4. You will now see a list of the different devices on your system.
- 5. Click on the + sign beside Ports (COM & LPT).
- 6. Find the port you have assigned to the printer you have just set up. If the port isn't on the list, go to the next section.
- 7. Once you have found the port, click on it once to select it.
- 8. Now you need to look at the properties of the port. You can do this in one of two ways:
	- a) right-click on the port and choose Properties;
	- b) From the Action menu, choose Properties.
- 9. Click the Port Settings tab. These are the settings you should see:
	- a) For a connection to the Mountbatten USB port:
		- Bits per second 115200
- Data bits 8
- Parity **none**
- Stop bits 1
- Flow control Hardware

b) For a connection to the Serial Port:

- Bits per second 9600
- Data bits 8
- Parity none
- Stop bits 1
- Flow control **Hardware**

Make sure you use the settings that suit the port you are using on the MB Writer. The USB port will not work at 9600 bits per second, and the serial port on the back of the MB Writer will not work at 115200 bits per second.

If you are sure that these settings are correct for the MB Writer port, and you still have no Braille, the chances are that your USB cable, serial cable or adapter is faulty. Contact your distributor for assistance.

#### *If the port you selected isn't on the list:*

If you try to print to a port that isn't there, the PC doesn't give an error message, but nothing is printed. If the port you selected for the printer isn't in the device list, cancel out of the Device Manager. Now look at the following steps, and pick the set which suits your setup.

#### **For a COM (serial) port, where you are not using any USB:**

Make sure that you know which serial (COM) ports you have available on your PC, and whether they are already being used. You might need some technical help for this; contact your distributor if you do. You need to pick a COM port which is completely free; if Windows has it set aside for some purpose, it will not work as a printer port.

Once you have that information:

- 1. Make sure the MB is connected and switched on.
- 2. Go to Start, Settings, Printers and Faxes, and select the MB Writer Embosser you just set up.
- 3. When the printer dialog appears, from the Printer menu, select Properties.
- 4. When the Printer Properties dialog appears, select the Ports tab. Check the correct COM port.
- 5. Click OK.
- 6. From the Printer menu, select Properties again, and click on the Ports tab. You should now see the printer name showing beside the port you have just chosen,
- 7. Click on Properties to check that the port speeds and settings are correct as per the previous section.

## **For the MB Writer USB port:**

Make sure the MB-USB drivers have been installed and activated correctly. See the MB-

Comm installation information for how to make sure of this.

Make sure the MB Writer is connected, switched on and loaded with paper before trying to print from Notepad.

### **For the USB-serial adapter:**

Make sure that the driver for the USB-Serial adapter has been installed according to the instructions; if they say install first without the adapter plugged in, you might need to unplug the adapter, uninstall the driver (using Add/Remove Programs or Programs and Devices from the Control Panel) and do a fresh install.

If none of these tips helps, please contact your distributor for assistance.

# **Making Braille Graphics**

There are two ways to make graphics - tactile images - on your MB Writer: directly from the keyboard, or by sending an image file from a computer to be embossed.

# **Graphics Mode**

gf enter or leave Graphics Mode. This is a toggle.

In normal Braille, or non-graphics mode, your MB Writer allows the correct amount of space between Braille characters and between lines of Braille for reading. In Graphics Mode, these spaces are reduced, so that it is possible to make unbroken lines of dots.

The effect of reducing the spacing between characters and lines can be seen in this graphical example. In the first picture of a flag, the line-spacing means that the picture has gaps which will make it more difficult to identify. The second picture has had the gaps reduced, and the line of the flagpole is now continuous, while the edges of the flag have smaller gaps.

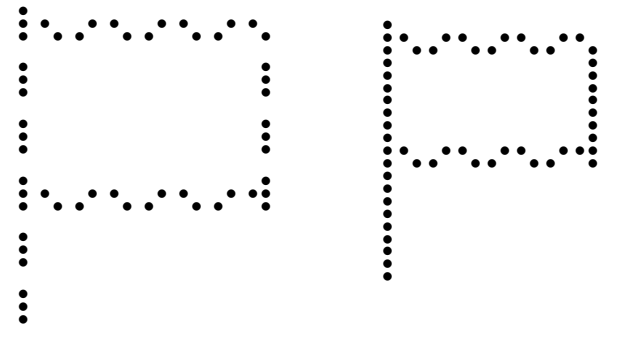

*Illustration 14: Comparison of normal spacing and Graphics Mode spacing*

# **Graphics from the Keyboard**

As soon as your MB Writer is in Graphics Mode, typing at the keyboard can produce an image. The simplest example is a rectangle:

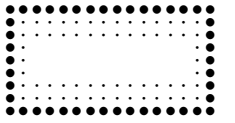

This rectangle can be made by typing the following three lines:

```
p c c c c c c th
l space space space space space space dots 4 5 6
 v - - - - - - number sign
```
To make this graphic from the PC keyboard, you will have to type the corresponding ASCII or Grade Zero characters. For more information on ASCII Braille, see the section Braille Grades in the Reference Section.

For the rectangle, the PC keyboard keystrokes are:

**p c c c c c c ? l space space space space space space \_ v - - - - - - #**

# **Braille Codes**

# **Using Dropped or Lower Numbers**

All through this User Guide, you will see mention of using "dropped" or "lower" numbers when entering commands and calculations.

The standard literary Braille method of entering numbers is to use a number sign, **dots 3,4,5,6** followed by any combination of letters from **a** through **j**:

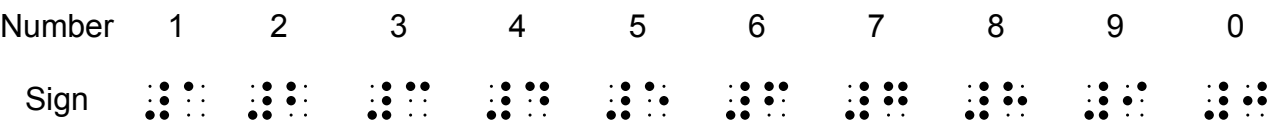

Dropped or lower numbers use no number sign prefix, and are written in the lower half of the Braille cell. Thus, 1 is represented by dot 2, also known as "lower a" or "dropped a":

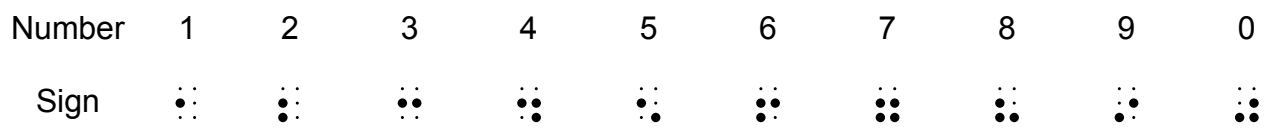

# **Using ASCII or Computer Braille**

This table shows the correspondence between ASCII characters and Braille characters.

ASCII Braille, or Computer Braille, is also known as Grade Zero or the NABCC code.

If you open a Braille file after translation by Duxbury or another translation software package, you will see that the Braille in the file is displayed as ASCII characters; this table can help you make sense of those files.

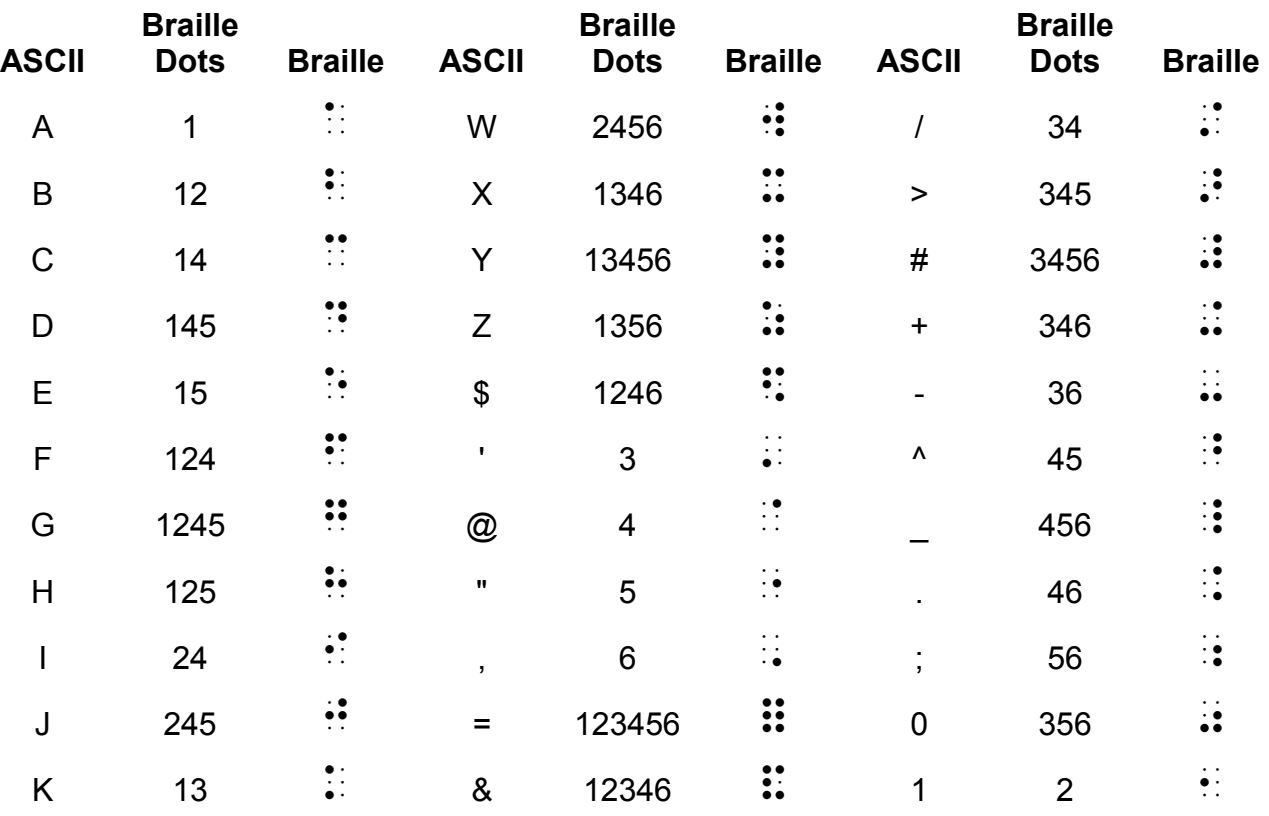

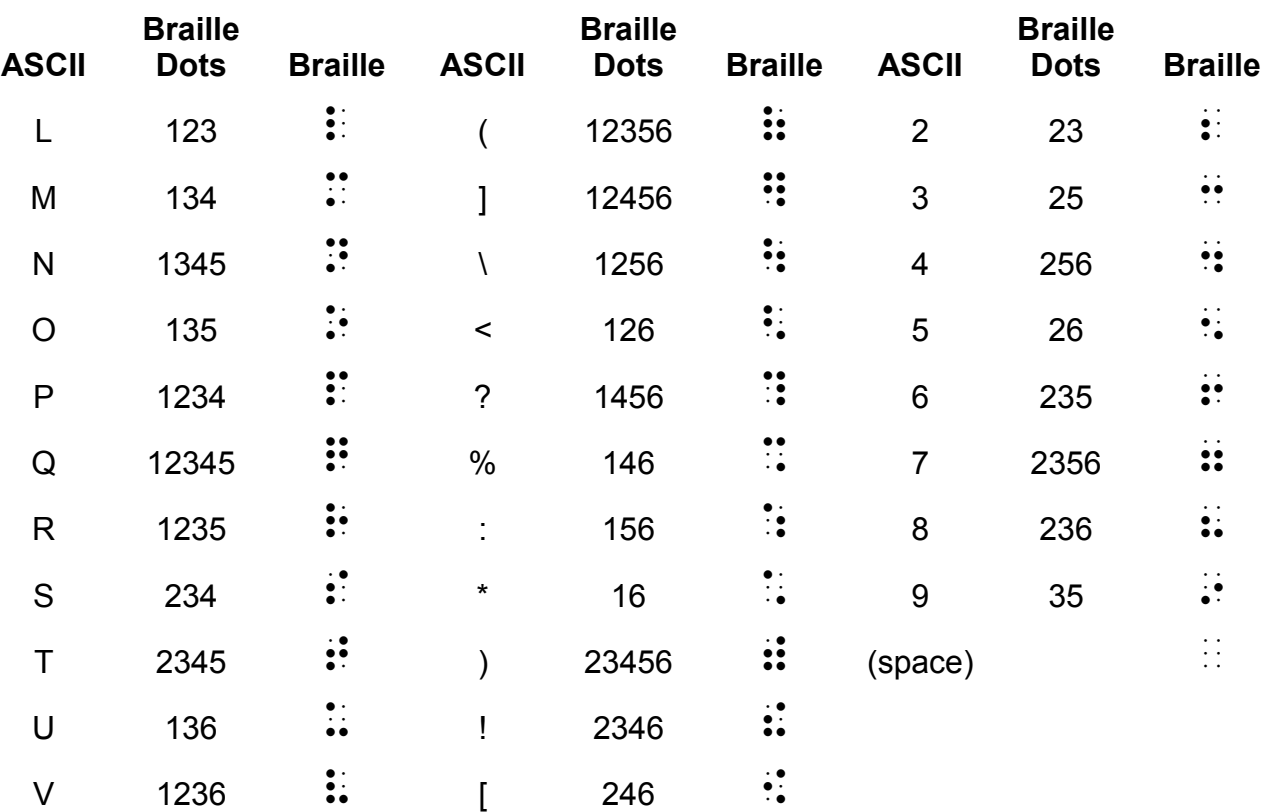

# **Modifying and Adapting the MB Writer Keyboard**

# **One-Handed Braille Writing**

**ku** Turns on One-Handed operation.

The **ku** command is a toggle. Once it is active, to use ku again, you must press **command k space u space enter**, in that order.

When **ku** is on, press space after the you have entered the dots for each character. For example:

To type the letter **u,** you do not have to press **dots 1, 3, 6**, together. You can press the dot keys separately in any order. For example, using one finger press **dot 3**, then **dot 1** then **dot 6**. Then press **space** to emboss the character.

When the MB Writer is in unimanual mode there are alternatives to chorded commands available The following commands are available in one-handed mode only.

```
bt backtab
cr newline
```
- **in** Indent
- **lf** Linefeed
- 
- **np** New Page
- **rl** Reverse Linefeed
- **tb** t**ab**

To exit unimanual Mode, to return to standard keyboard use, remember to press **command k space u space enter**.

# **Changing the Dot Key Layout**

The six dot keys are normally configured in the following dot pattern:

The left-hand group of dot keys is configured from the centre outwards as **dot 1**, **dot 2** and **dot 3**; the right-hand group is configured from the centre outwards as **dot 4**, **dot 5** and **dot 6.**

It is possible to change the layout of these six keys at any time, using the following command:

```
kbd [key 1] [key 2] [key 3] [key 4] [key 5] [key 6]
```
This is done by pressing **command**, typing **kbd**, **space**, and then pressing and releasing the dot keys in the new order, one at a time. **[key 1]** will be the new **dot 1**, **[key 2]** will be the new **dot 2** and so on.

After pressing the six keys for the new order, press **enter** to make the new layout available.

To return to the standard dot layout, use the same method, or, if the setting has not been saved, switch the MB Writer off and the standard dot layout will be restored when you switch on again.

If you find that the keyboard has been rendered unusable by the **kbd** command, and the setting has been saved, you can reset the MB Writer to return to the proper keyboard layout.

See the section *Care and Troubleshooting* for information on how to do this.

# **Changing the Control Key Layout**

The Control key layout can also be changed.

As before, Control Key layout settings can be saved as part of the Keyboard group, along with Dot Key layout settings, using the command SAVE KB.

The standard layout of Control keys from left to right is as follows:

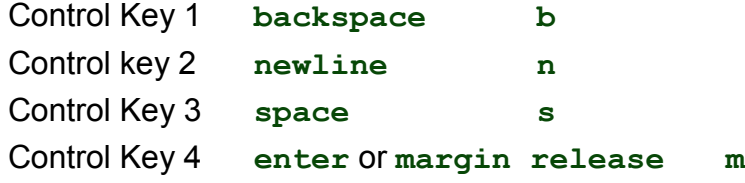

To change the layout of the control keys, enter this command:

**kbc**

and press **space**. Now Braille the four letters, **b**, **n**, **m** and **s**, representing each control function, in the order of your new layout.

For instance, if you want the new layout from left to right to be **newline**, **space**, **backspace** and **enter,** your command would be:

#### **kbc nsbm**

Complete the command by pressing **enter,** remembering that you must use the existing **enter,** not the new one, since the new **enter** will not be changed until after the command has been entered.

### **Left Function Key**

The command to change the left function key (which is usually **tab**) looks like this:

#### **kblf [command]**

**[command]** is the function you wish to assign to the function key, and can be any command you would normally type at the keyboard.

For instance, you might like to have the left function key turn Forward Translation on in Advanced Mode. To do this, enter the command:

#### **kblf fe**

You will now find that if, when you are in Advanced Mode, you press the left function key, nothing will seem to happen. If you type on the external keyboard, however, you will find that you have to press Return twice to have your input embossed, and that it has now been translated properly.

If you don't want to use Forward Translation very often, there might be another command which you enter a lot. You can assign it to this function key to save a lot of time. It might be a page formatting command - for instance, you might want to change the left margin back and forth. To put your secondary Left Margin setting into the Left Function key, enter

#### **kblf lm 15**

for a secondary left margin of 15 spaces.

## **Right Function Key**

The right function key (which is usually **backtab**) can be redefined in exactly the same way, except that the command now looks like this:

#### **kbrf [command]**

For example, to complete the pair, you might like to enter the command

**kbrf fe** or **kbrf lm 10**

### **Combined Function Keys**

It is also possible to have a third command available, for when you press both function keys together. The command looks like this:

#### **kblrf [command]**

For instance, you might like to use the combined function keys to turn the Multi-Strike feature on for those times when you want to use heavy paper. To do this, enter

#### **kblrf ms 2**

So that, when you press both Function keys together, the Braille embossed after that will be double-strike.

#### **Multiple Commands on a Function Key**

The Function keys can be assigned to perform multiple commands, one after the other, in a group.

The same procedure and codes for redefining the Function buttons still applies; however, for multiple commands, each command required within the definition is separated by a **newline**.

For example: to assign a multiple command to the Left Function Key, such as turning off Back Translation and turning on Forward translation with the one keypress, use the following sequence:

#### **kblf fb newline fe**

where **newline** is the usual key for that purpose. Note that there are NO spaces between the commands and the **newline** key.

*Warning*: When assigning commands to the Function keys, do not use the following commands unless they are the LAST command in the definition. These commands are usually involved in automatically printing or embossing from memory. See the User Guide for an explanation of Print control mode and the keys involved.

Commands to be avoided are:

**pr append dir rename report help copy ver**

# **Special Keyboards**

For some users, even the light touch and ergonomic design of the MB Writer keyboard are unsuitable. Your distributor will be happy to help with advice about and design of external keyboards, as well as helping with the connection information needed.

The extra port on the front of the MB Writer is designed to be used for connecting speciallyadapted keyboards.

Please ask your distributor if you would like more information.

# **Saving and Restoring Settings**

Every command used by the MB Writer has a default, or factory, setting. However, toggle commands can be turned on and off, and other commands can be set to suit your requirements, including keyboard layout, communication parameters and page format.

Settings that are not **saved** are temporary and will be lost at switch-off. If your changes are meant to be temporary, then all is well. However, if you want permanent changes, to avoid having to re-enter settings every time you turn the MB Writer off and on, the settings can be saved so that they will be available at the next switch-on.

*Note*: The commands **em** and the commands to turn USB or Serial ports on cannot be saved. When the MB is switched off and back on again, embossing will be on, and the Serial and USB ports will be turned off. This is to prevent confusion at turn on.

#### *Groups*

Settings are saved in groups, where the name of the group indicates the type of setting. A group has a two-letter identification code which is used to save, report and restore the settings. You might have already used the **save pf** command as mentioned in the User Guide; this is but one group of many available. The different Groups are given below.

#### *The Save Command*

The SAVE command stores and saves current settings. This is normally done by group. If no group names are given, all current settings will be saved. The general command is:

**save [group]** where **[group]** is optional. If **[group]** is not given, you will save every current setting from every group, so we advise you to use this command with care.

As well as an individual group, combinations of groups can also be saved. There should be a space between the **save** command and the first group name, and a space between each two-letter group name.

For example: to save Forward Translation settings and Page Format settings at the same time, use the command: **save ft pf**.

#### *Defaults*

Although you might have settings saved for every available group, the default (factory) settings are still available. At any time, you can restore the original defaults without changing the settings you have saved, by using the **std** command. You can specify the group name of the settings you wish to return to their default. For instance, to return Forward Translation and Page Format settings to their defaults, enter:

#### **std pf ft**

Using the command **std** without specifying any groups will return all the settings on your MB Writer back to their default values. However, your saved settings are still saved and accessible to you until you use **save** again to save a new value to a setting.

#### *Restoring*

Having saved settings and then returned to the defaults for a particular group, you can use the **restore** command to restore the saved settings. Following on from the previous example, you would use the command:

#### **restore pf ft**

It is not necessary to keep the group names in any particular order.

If the MB Writer has been switched off, the default settings will be replaced by your saved settings after the next switch-on. **restore** is only necessary if you wish to restore saved settings during the same session.

### *Reporting*

If you need a list of the saved settings, or if you have forgotten what you are currently using, then you can have the MB Writer emboss or speak a report on the settings.

If you have synthesised speech active, then you will hear the report spoken; if you have recorded speech active, the report will be embossed.

The categories for reporting are for Current, Saved and Default settings as follows;

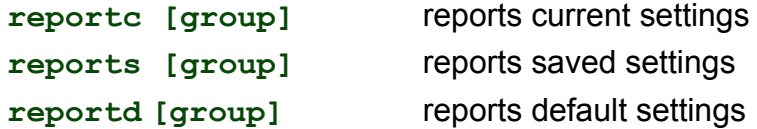

For **[group]**, use the two-letter code for the group or groups required. If no group is given, then all settings are embossed or spoken.

#### *Group Names*

A group can have a single setting, or it can cover several related settings.

#### *Advanced Commands and Formatting Groups*

**kb** stores the keyboard layout which includes:

Braille keyboard settings - if no changes have been made, this will report "standard".

External keyboard setting

Eight Dot Braille setting

**pf** stores all Braille page format settings:

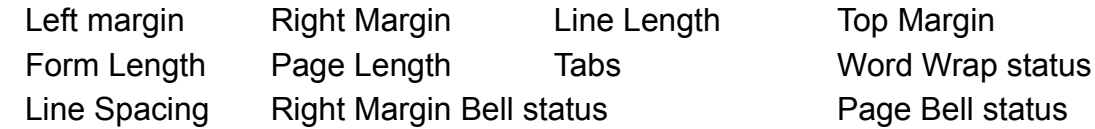

#### *Data Transfer Groups*

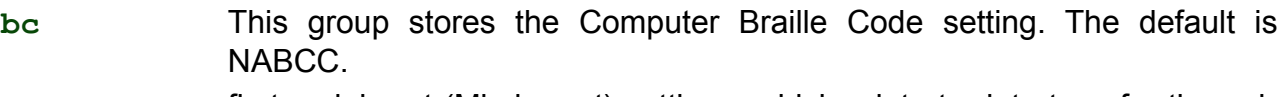

**s1** first serial port (Mimic port) settings, which relate to data transfer through the serial port on the side of the MB Writer where the Mimic is connected. Settings include:

Bit rate Data Bits Stop Bits Parity Handshaking Newline mapping

#### *Other Settings*

Some other settings which are not stored or retrieved as part of groups are reported on when you use any of the report commands:

- the Multi-strike setting;
- the status of the **spk** setting; and
- the status of unimanual mode.

# **Care and Troubleshooting Guide**

If you experience problems with the operation of your MB Writer, assistance is available to help you or your support person diagnose the problem.

# **Power**

The MB Writer has an internal battery which is re-chargeable. A universal power supply is provided which, when plugged into the mains, will re-charge the battery at the same time it provides power to the whole unit. It connects to the MB Writer through the round connector on the left-hand side of the MB Writer.

Try and ensure the battery is kept charged. You cannot over-charge the battery, and leaving the unit permanently charging will not damage it in any way. For regular classroom use, you will typically get a full days use out of the battery. When you do this please ensure to recharge the MB Writer overnight so it is ready for the next days work.

# **How to Check the Battery**

#### **space+newline+b**

Use this command to check the MB Writer battery status. Press all 4 keys together.

The MB Writer will respond with either "Battery OK" or "Battery Flat". The MB Writer will also tell you if power is connected or not by saying

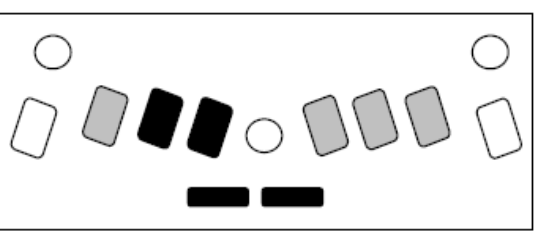

*Illustration 15: The battery-check keystroke*

"Charging" or "Not Charging". If the battery is flat, embossing will stop.

The causes of a flat battery are**:**

- The battery hasn't been charged. Connect the MB Writer to the power for 24 to 48 hours.
- The wrong power supply is being used. Your MB Writer is supplied with a universal power supply, and this is what you should be using.
- The power cable could be faulty.
- There could be no power coming through the wall outlet.
- The battery is faulty and needs to be replaced. The expected life of your main battery is 5 years.

If you suspect the wall outlet, the power cord or the charger is faulty, the simple way to check is to unplug and re-plug the power supply; if there is power coming to your MB Writer, it will say "not charging" when the power supply is unplugged, and "charging" when the power supply is plugged back in, even when the MB Writer is switched off . If you don't hear either of these messages, try using a different wall outlet, or a different power cord. If this doesn't help, contact your distributor.

# **Status and Operation Error Messages**

The following messages will be spoken using Recorded Speech no matter whether Recorded or Synthesised speech is in use. A continuous status or error message can only be cancelled by turning your MB Writer off.

Status messages tell you what condition your MB Writer is in. Most of these do not represent problems that require your MB Writer to be returned for service. Error messages advise you about problems that could be more serious and require some expert assistance to resolve.

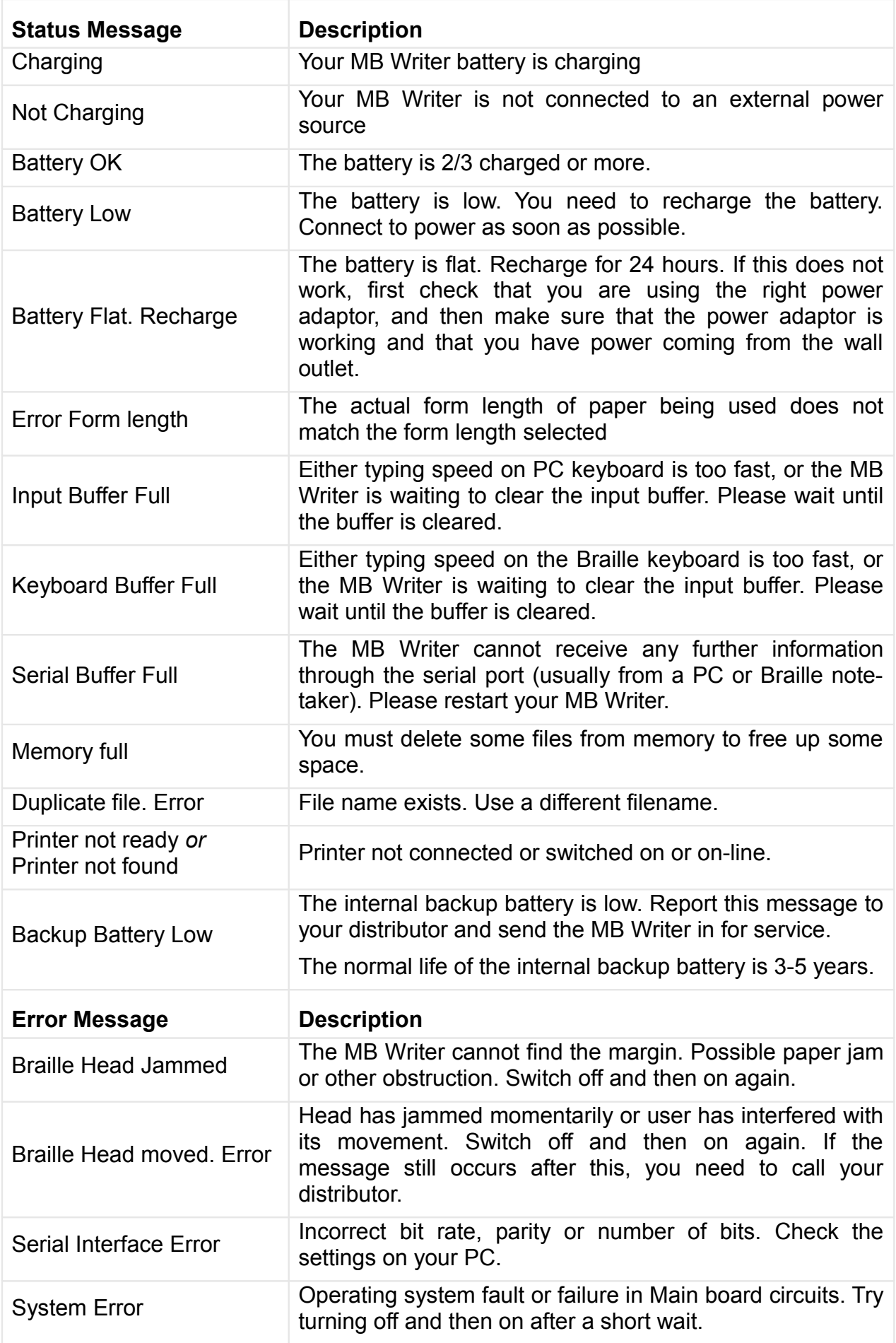

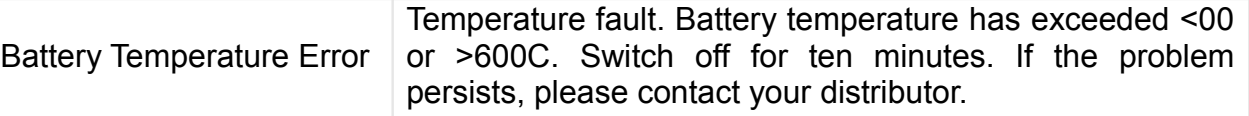

# **Procedure to Reset the MB Writer**

Sometimes you will need to reset the MB Writer to the factory defaults - your distributor will tell you if this is needed.

There are two reset methods.

#### **If you have files saved in memory:**

- Turn the MB off. Please disconnect all cables (You can leave the power supply on if you want to)
- Press New Line+ Command + dot 2 + Backspace
- Turn the MB on
- Release the keys once the head starts moving.

This will reset all the commands to the Factory default.

#### **If you have no files saved in memory (or if the first method does not work):**

- Turn the MB off
- Press Space + Command + dot  $5 +$  Enter key
- Turn the MB on
- Release the keys once the head is moving.

This will reset all the commands and the memory to the Factory default.

#### **What happens now?**

- The MB Writer should say: "Good day. Not charging. Learn Mode, Mimic not found"
- The embossing head should also move.
- When you do a hard reset, the command key is deactivated. You need to reactivate it.

# **If you have to return your MB Writer for service:**

Make sure you have already spoken with your distributor before sending the MB. Do not send an MB Writer for service unless it is expected at the receiving end, as it could be lost in transit.

Pack your MB Writer correctly according to the following instructions.

## **Packing the MB Writer for Shipping**

You MUST pack the MB Writer in its original packaging to ship it anywhere. Your warranty does not cover damage caused in transit by insufficient packaging, and there will be an extra charge for supplying the correct packaging to return your MB Writer after repair.

#### *What you need:*

- The MB Writer;
- The paper bail and shipping lock;
- The bubble wrap and inner carton;
- The cut foam and the outer carton.

If you are sending the MB Writer for service, ask your distributor whether you need to include the following items:

- The AC Mains Power adaptor;
- The Power cord:
- The USB or Serial Cable:
- The Mimic.

# *Insert the shipping lock and paper bail*

To prepare the MB Writer for travel, you must insert the shipping lock.

Turn the MB off, and disconnect any cables and the power supply. Lift the Paper Lever up and move the right margin all the way to the right. With your fingers, gently move the block under the Braille head to a position about one-third of the way across from the left.

Now take the sheet that says REMOVE THIS INSERT. Fit the legs of the card back of this insert across the block you have just moved. Let the sheet of paper at the front fall naturally across the keyboard.

Now replace the paper bail; fit the end without the spring into the hole in the right margin, then push the spring back and fit the spring end into the hole in the left margin.

Replace the top cover by fitting the two front corners into the slots at either side of the front embossed ruler. Now press the cover down gently until it clicks.

## *Packing the MB Writer:*

Wrap the MB Writer in Bubble-wrap; put the MB Writer in the inner carton. Close and tape the inner carton.

### *Putting the cut foam in place*

The hollow square goes around the inner carton. The end-piece with the extra cut-out can be used to house the Mimic if it is travelling also; the other end-piece goes on the other end. If the Mimic is not travelling, use another piece of foam or bubble-wrap in the space, tightly packed and taped in place, to make sure that the foam-packed inner carton fits snugly into the outer box.

If you are packing extra items, place them in the box at the end with the foam cut-out that has no extra space. Cables can be stowed down the sides, between the inner and outer cartons. When everything is snugly packed, close and tape the outer carton.

## **If you are sending your MB for service**

Please make sure you include:

- Your name and address and a contact phone number;
- A note telling the service people about the fault, and
- Your RMA number if you have been given one.

# **Battery Care**

The MB Writer needs power! It uses a lot of power when embossing and has a specially designed battery.

The battery will operate the MB Writer for up to 8-hours, or a day in class. After this it *must be recharged*!

If possible connect the power adapter provided, at all times. Otherwise, use the power adapter overnight to recharge the batteries.

It is important to remember the following battery care tips:

Each time you switch the MB Writer on, it will tell you the battery status. It will tell you to

charge the battery if it is low.

- It is a good idea to charge the battery overnight.
- If the battery is not re-charged when completely run down, permanent damage can result. Replacing a battery is expensive and often inconvenient.
- It is a good idea to leave the MB Writer plugged in wherever possible to ensure the battery is kept charged.
- You need to charge your battery for at least 24 hours prior to storing it over period of up to 6 weeks.
- To maintain battery charge when the MB Writer is disconnected for longer periods, call your supplier and have them disconnect the battery or tell you how to do this.
- You can check the battery status by pressing: **newline+space+b**. The MB Writer will tell you either "Battery OK" or "Battery Low". If the battery is low, you must plug it into the power as soon as possible.

**IMPORTANT:** The battery is not covered by the warranty. Please take good care of it!

# **Resources for Users, Parents and Teachers**

Graham Cook of SET-BC in Vancouver has written some wonderful support documents and curriculum materials for the MB Writer. These are available online at

**http://www.setbc.org/setbc/vision/mbpro/default.html.**

# **Posture and Seating**

Brailling posture and body alignment are very important.

- The student's feet should be touching the ground or resting on a custom made foot stool.
- Their back needs to be supported by the chair.
- The table surface needs to be at a comfortable height for brailling. It is helpful if the young student has a specially designed Braille desk with adjustable legs so that it can grow with the student.
- Where possible have an occupational therapist assess the learning environment. They will often point out things that we might overlook.

# **Other Resources**

Online at **www.mountbattenbrailler.com** you will find many resources for teachers and parents including tutorials, resources for using the MB Writer in Braille lessons and much more.

# **Updates to this User Guide**

The most current version of this User Guide can be found online at

#### **www.mountbattenbrailler.com/userguides**

From time to time we will use the online guide to issue a new print revision; there will be a notification on the website of the most recent print version available. If you would like to obtain a print copy of the latest version, please contact your distributor.

# **User Guide Index**

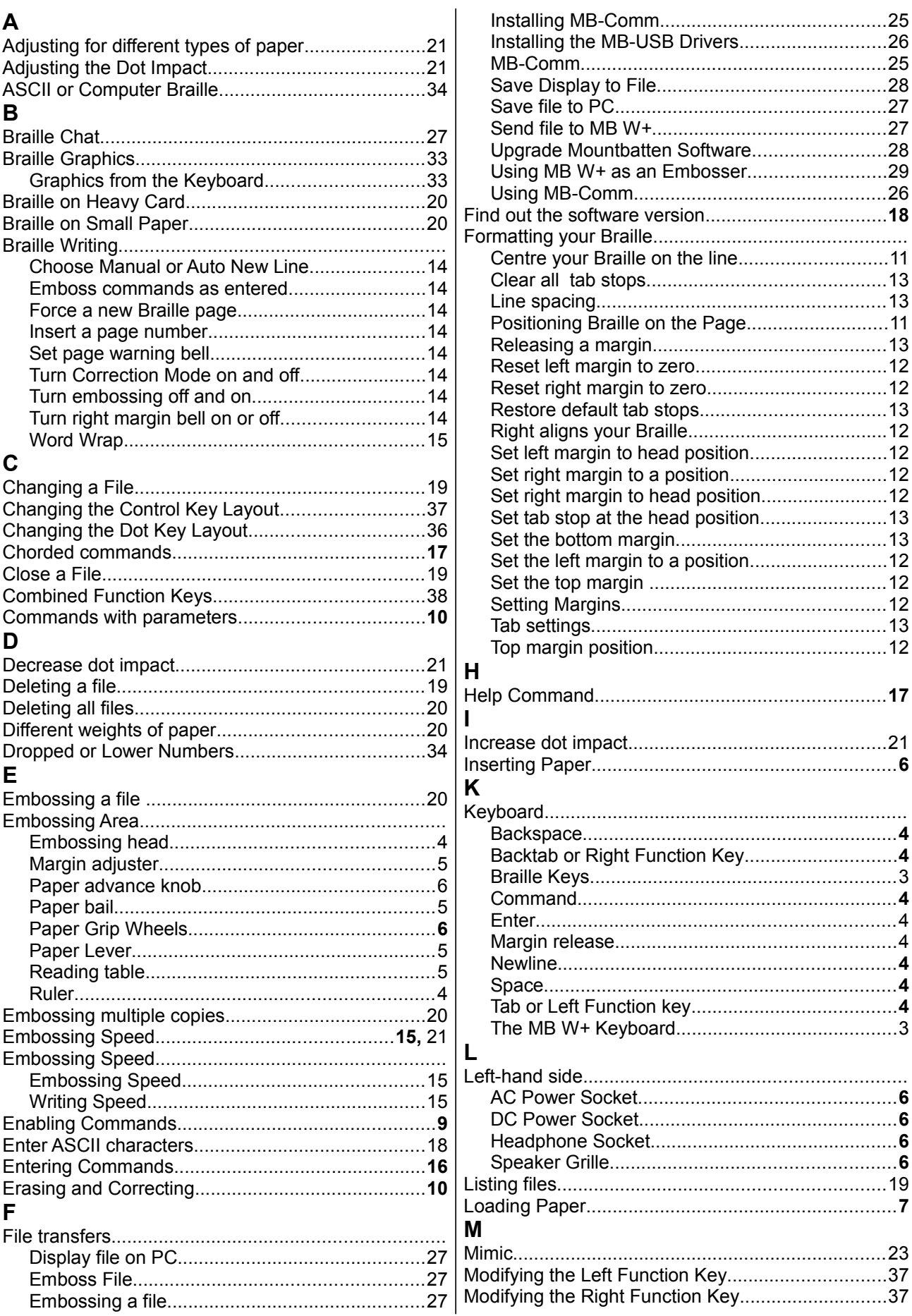

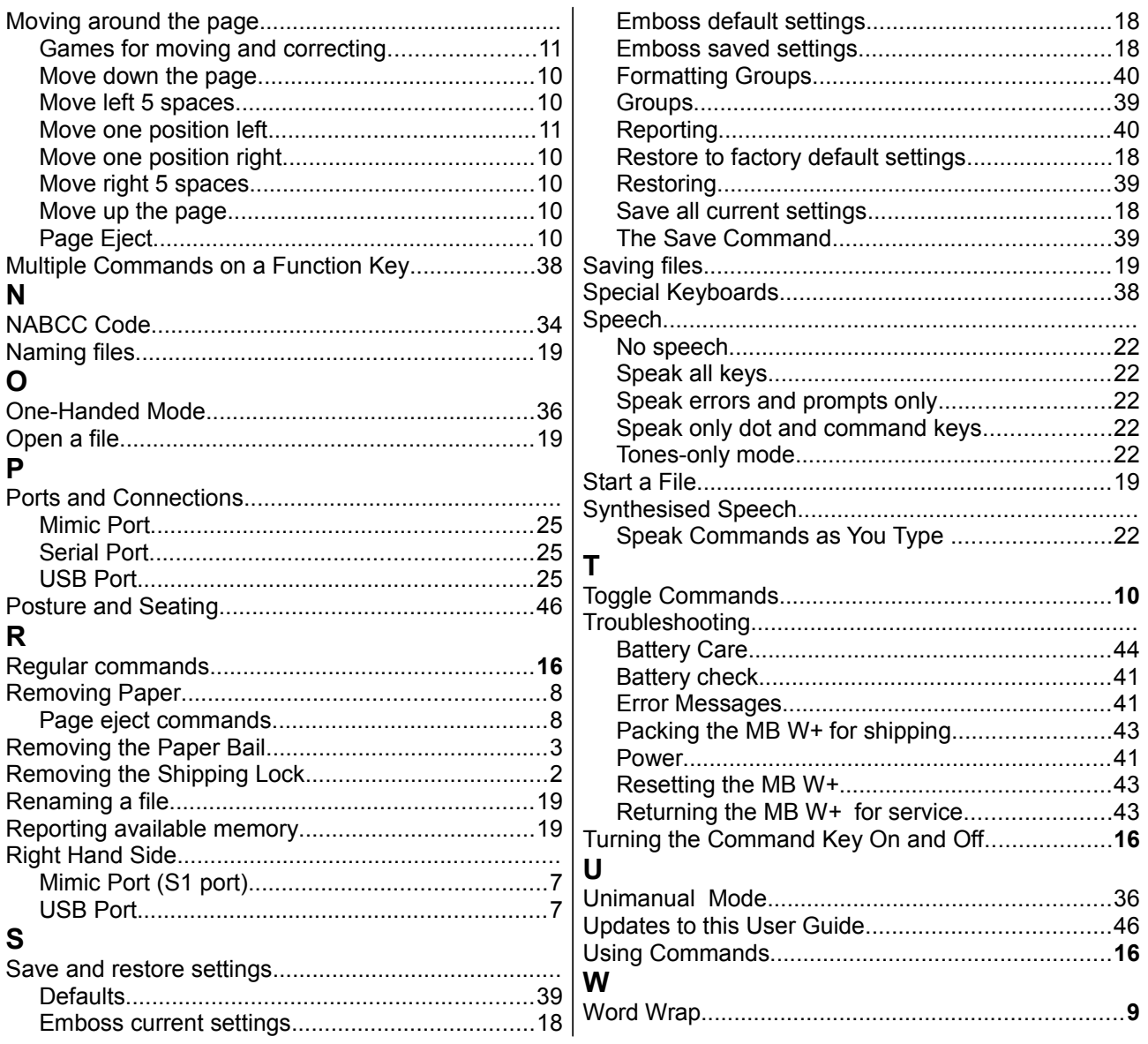

# **MB Writer Reference Section**

# **Reference Section Contents**

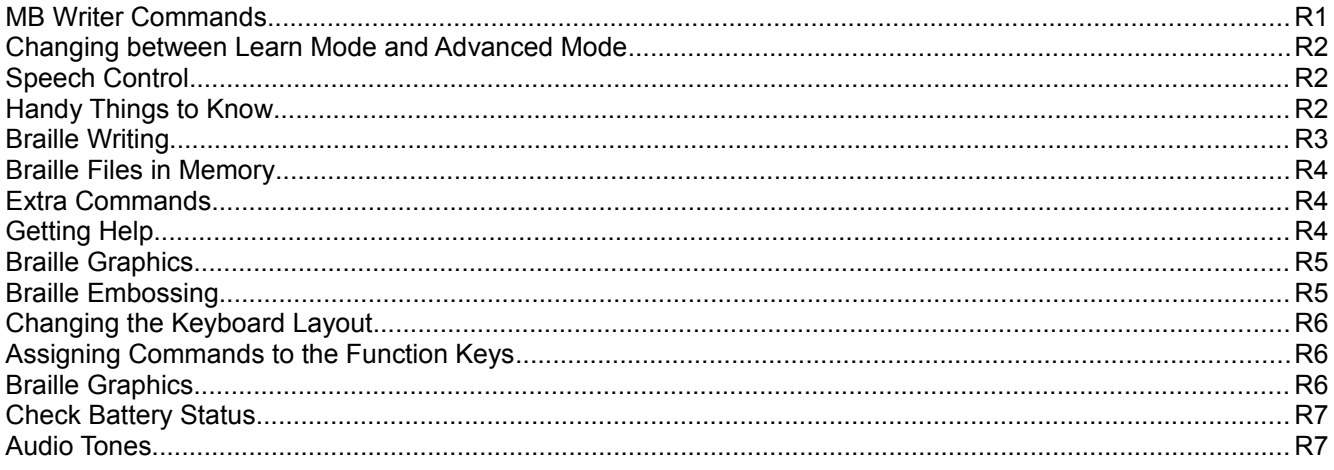

# **Reference Illustrations**

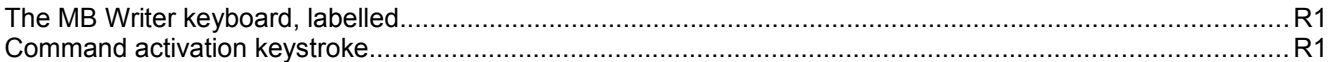

# **MB Writer Commands**

# **Keyboard layout**

From the top left of the keyboard, clockwise, edges first:

**tab** - top left, small round smooth key. **backtab** -top right, small round smooth key. **enter** - right, oval ridged key below backtab. **space** - bottom centre, right side, long key. **newline** - bottom centre, left side, long key. **backspace** - left, oval ridged key below tab **command** - small round key in the centre between dot 1 and dot 4 of the braille keys.

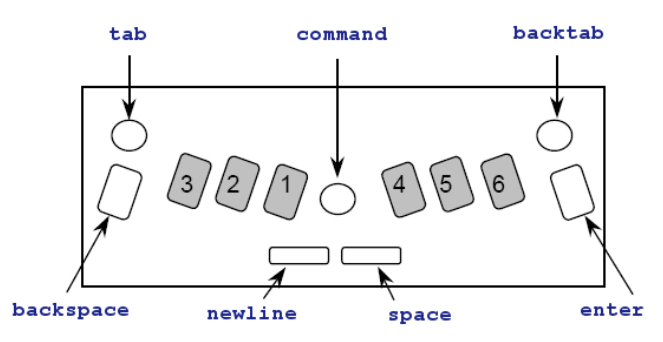

*Illustration 16: The MB Writer keyboard, labelled*

The 6 braille dot keys have the Perkins layout: **dot 3 2 1, 4 5 6** from the left. Braille keys are on either side of **command**, and are oval with smooth centres and ridged edges.

## **Turn Commands On and Off**

**newline + space + tab + backtab** - used to activate and deactivate the command key.

Press all 4 keys together to turn **command** on.

Press all 4 keys together again to turn **command** off.

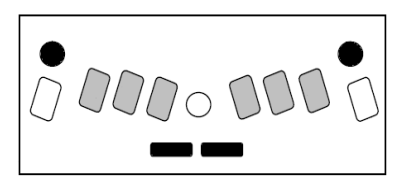

*Illustration 17: Command activation keystroke*

## **Regular commands**

All regular commands begin with the Command key and finish with the Enter key. Follow this sequence to use any regular command.

- 1. Press **command** key.
- 2. Type the command.
- 3. Press **enter**.

If there is a space indicated in the command, press space when entering the command. If there is a **+** in the command, it means that the keys must be pressed and released together.

Where numbers are needed in a command, they can be entered either as the number sign plus character or as a 'dropped' or 'lower' character. See the section Braille Grades for more information on using dropped or lower numbers.

If there is a part of the command enclosed in square brackets, **[ ]**, replace the square brackets and their content by the proper parameter.

#### **Chorded commands**

Chorded commands use **space** pressed with the designated letter. For users with small hands, they can be easier than some of the main keyboard combinations, particularly Page Eject.

There are only a few chorded commands. They can be used at any time **after** the command key has been activated.

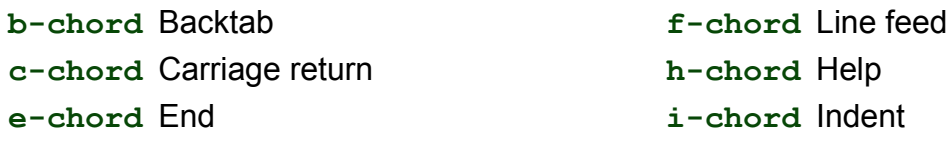

**o-chord** enter Options Menu (Advanced Mode only) **p-chord** Page eject

**t-chord** Tab **z-chord** Stops the speech (while speaking).

# **Changing between Learn Mode and Advanced Mode**

The factory default setting is Learn Mode. Enter the command **adv** to change between Learn and Advanced Mode. The MB Writer will respond by speaking the name of the Mode you have just activated.

# **Speech Control**

**r-chord** Reverse Line

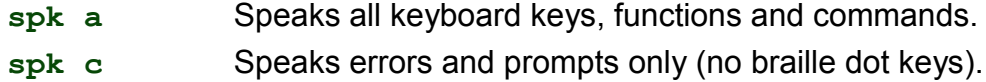

spk d Speaks only braille dot keys (no function keys).

## **No Speech**

**spk n** No speech - tones only.

# **Handy Things to Know**

## **Adjusting Dot Height for Different Types of Paper**

This function is used to match the impact force on the dots to the type of paper used. For heavy braille paper, the impact force can be increased. For lighter paper, the impact force can be decreased. The factory default setting is for regular photocopy paper: 80gsm weight.

**command + backtab** Increase impact (speech prompt 'Up'). **command + tab** Decrease impact (speech prompt 'Down').

## **Writing Braille on Cards or Small Paper**

## **No Paper Operation**

For use with small paper sizes (like a birthday card). Press space and newline together during a margin search.

## **Using Heavy Card or Labels**

You can choose from single strikes (default) up to 4 strikes on each dot.

**ms [n]** Multi - strike feature (sets strikes per dot to n). n is a whole number from 1 to 4 (default is 1). Useful for brailling on heavy materials such as plastic labels.

## **One-Handed Mode**

**ku** Toggles Unimanual Mode on and off (default off). When one-handed mode is on, press Space after each character.

Note: To turn one-handed mode off, remember to press **k space u space**.

## **Alternatives to Chorded Commands for One-handed Mode**

These alternatives are regular commands using **command** to begin and **enter** to finish.

- **bt** Backtab
- **cr** New line
- **end** Close an open file
- **in** Indent
- **lf** Linefeed
- **np** New page
- **rl** Reverse linefeed
- **tb** Tab

# **Braille Writing**

# **Braille Formatting Commands**

The following formatting commands apply in both Learning and Advanced modes.

# **Position of Braille on the Paper**

- **ce** Centre text. Embossing starts after the New Line key is pressed. Default = off (toggle).
- **ra** Right adjust braille. The braille will be printed from the right hand margin. Default = off (toggle).

### *Margins*

**lm** Set left hand margin to 0, the left - most position.

- **lmh** Set left margin to embossing head position.
- **lm [n]** Set left margin to column 'n'.
- **rm** Set right margin to 0, the right most position.
- **rmh** Set right margin to embossing head position.
- **rm [n]** Set right margin to column 'n'.
- **tm [n]** Set braille page top margin (n = number of lines).
- **bm** [n] Set bottom margin of braille page (n = number of lines for bottom margin).

#### *Tab Settings*

- **tsh** Set tab at the position of the embossing head.
- **tc** Clear all tab settings.

## *Line Spacing*

**ls [n.m]** Line spacing. Default = 1. If you want line spacing of 1.5 lines, the command would be ls 1.5. Only use the decimal point if necessary.

# **Braille Writing Commands**

The following formatting commands apply in both Learn and Advanced Mode.

**cor** Correction Mode. Default = on (toggle). **em** Turn embossing off and on. Default = on (toggle). **man** Choose between Manual new line and Auto new line. Default = Auto (toggle). **np** Force a new (braille) page. Page eject. **pn [n]** Begin page numbering starting at value of n.

- **pbell [n]** set page bottom warning bell to ring n lines before the end of the page.
- **rmbell** Right margin bell. The bell rings 5 positions from the right margin. Default is on (toggle).
- **show** Emboss commands as they are entered (can be helpful for tracking mistakes). Default = off (toggle).
- **ww** Word Wrap. When Word Wrap is on, the word is not embossed until the Space Key is pressed. Default = off (toggle).

# **Braille Files in Memory**

The following formatting commands apply in both Learn and Advanced mode. In the following commands, 'filename' means any name up to 16 characters long.

#### *Start a File*

**begin [filename]** Opens a new file, called 'filename'.

#### *Close a File*

**end** Close an open file. Alternatively, simply turn the MB off and the open file will be saved.

#### *Find Out Which Files You have Stored in Memory*

**dir** Embosses all file names and their sizes.

**free** Embosses the remaining free memory space.

#### *Change the File*

**append [filename]** Append more information to 'filename'.

**rename [filename1 filename2]** Rename 'filename1' to 'filename2'.

#### *Delete Files*

**del [filename]** Delete the file named 'filename'.

**del all** Delete all files.

**undel** Retrieve deleted file - only works if used before turning MB Writer off.

#### *Emboss files that are stored in Memory*

**emb [filename]** Print the file named 'filename' (uses current settings).

**memb [n] [filename]** Print n number of copies of the file named 'filename'.

# **Extra Commands**

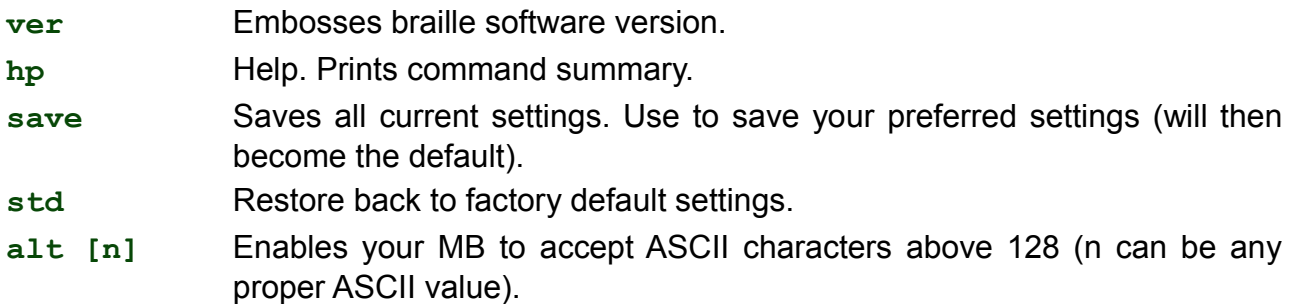

# **Getting Help**

**hp** emboss or speak a complete summary of the Help groups outlined below.

**hp [group]** emboss or speak the help for any of the groups outlined below.

## **General Help groups**

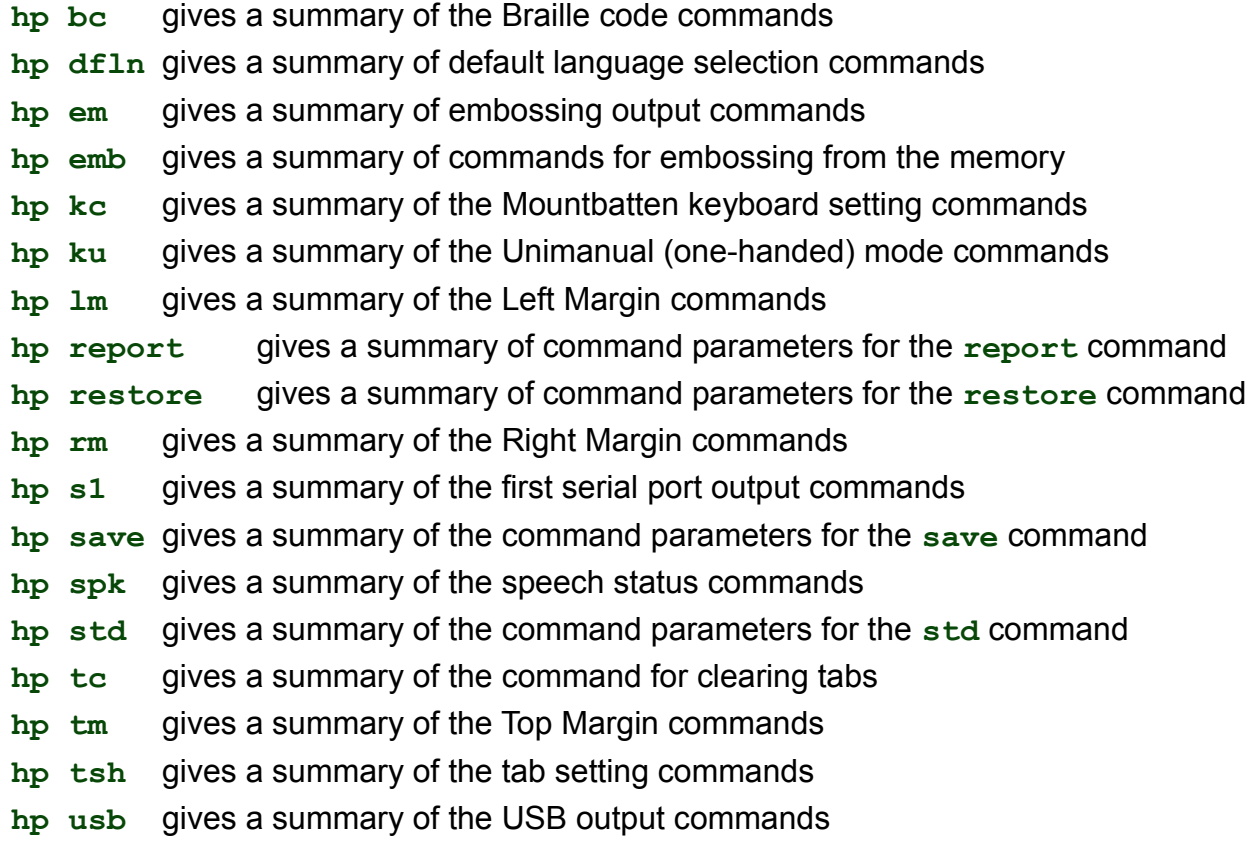

# **Braille Graphics**

**gf** Graphics mode. The space between the dots and lines is reduced. Default  $=$  off (toggle).

# **Braille Embossing**

## **Using Your MB Writer as an Embosser**

The MB Writer can be used as a regular Braille embosser for note-takers and PCs.

It can use single sheet or continuous sheet paper. Continuous embossing is most reliable if you use a lightweight 80 gram continuous paper - regular printer paper.

## *Using Continuous Paper*

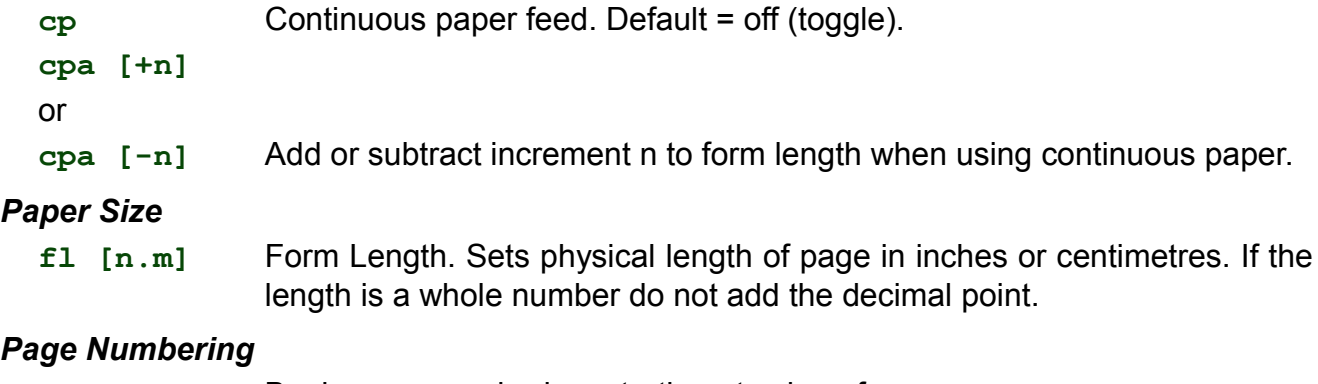

**pn [n]** Begin page numbering, starting at value of n.

### *Control of Braille Output*

**el n** Allow only 'n' blank lines while embossing. Any lines greater than 'n' will be discarded (avoids having large blank areas on the braille page). **cap** Caps lock. Default = off (toggle).

The MB Writer has only one port which has been designed to use with the Mimic. If you want to use it as a port to connect to a PC or a note-taker, you must first turn the Mimic function off, using the **mimic** command (see the Mimic section in the User Guide).

# **Changing the Keyboard Layout**

The following formatting commands apply in both Learn and Advanced Mode.

**kbc bnse** Re-defines control key functions. **b, n, s, e** is the order required of the 4 control keys (**backspace, newline, space, enter**). For example if you wanted to reverse the positions of the **backspace** and **enter** keys, the command would be **kbc ensb**

**kbd key1 key2 key3 key4 key5 key6**

Re-define dot key layout. The default dot key layout is the same as the Perkins layout.

After entering the command **kbd,** press the dot keys in the sequence you want them. For example, to set the keyboard up to emulate the Stainsby Brailler layout, you would press the Braille key on the far left for key1, making it dot 1; then you would press the middle Braille key on the left, to make it dot 2; then you would press the key immediately to the left of **command,** making it dot 3; then the key to the far right for dot 4, the middle right key for dot 5 and the inner right key for dot 6.

# **Assigning Commands to the Function Keys**

If you have a particular command or set of commands that you use frequently you can create a macro or 'hot key' to store them on. This is done by changing the function of the **tab** and **backtab** keys.

The following three commands enable the two function keys to be used as macro keys by substituting the command of your choice.

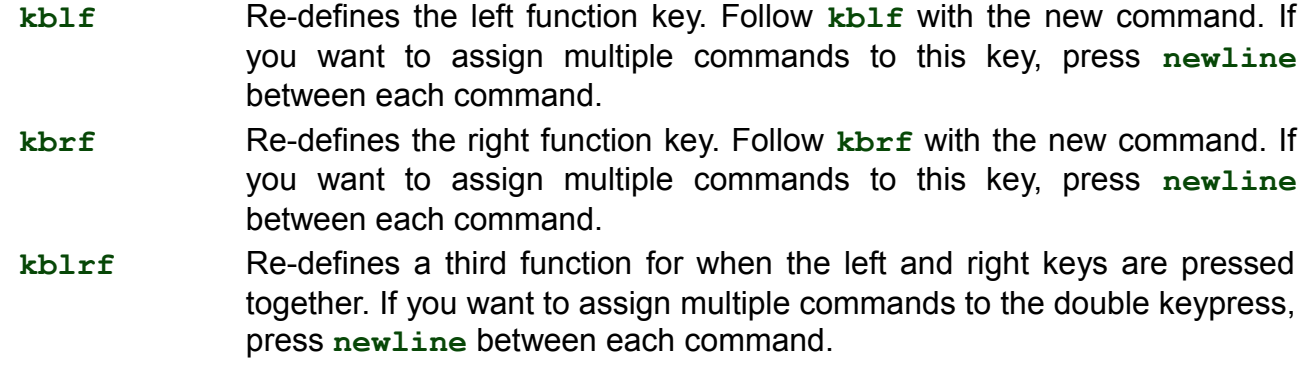

# **Braille Graphics**

Turn graphics mode on by using the command

**gf** Graphics mode.

In Graphics Mode the space between the dots is reduced, giving the appearance and feel of lines instead of dots. There is much scope for creativity and learning about Braille graphics

really reinforces the Braille code for the Braille learner. Default = off. Toggle

To try these drawings, check the Braille Grades table in this section for the keys you need to press. We have shown you how the Heart will look to get you started.

### **Heart**

```
1. s, e, i, wh
  2. gh, space twice, ar
  3. space once, e, i
\ddotsc\ddot{\cdot} \ddot{\cdot} ei
```
### **Teddy Bear**

- 1. **space** once, ow, o, two colons, ow, o
- 2. **space** once, s, ow, o, ow, o, wh,
- 3. **space** once, gh, **space** once, e, I, **space** once, ar
- 4. ow, s, **space** 4 times, wh, o
- 5. in, gh, **space** 4 times, ar, en
- 6. e, I, e, 2 colons, I, e, i

#### **Sailboat**

- 1. **space** once, 4-5-6, ch
- 2. **space** once, 4-5-6, **space** once, ch
- 3. **space** once, 4-5-6, **space** twice, ch
- 4. er, full cell, full cell, full cell, full cell, n

For anyone interested in making tactile graphics on their Braille writer, Marie Porter's wonderful resource book called - *So What About Drawing? Instructions for Drawing Using a Braille Writer* is available. Contact your distributor for details.

# **Check Battery Status**

**newline + dots 1,2** - Press all 4 keys together to hear battery status.

Check the *Care and Troubleshooting Guide* section for more information.

# **Audio Tones**

When your MB Writer is in Tones-Only Mode, following the command **spk n**, it replaces speech while you type with tones. There are three tones:

Acknowledge a short high frequency beep Bell a longer mid-frequency beep Error a long, low frequency tone.

## **When the Tones will happen**

You will hear two Acknowledge beeps when you press command, just like when a command is sent through by MB-Comm. You will hear a single Bell tone when your command has been correctly entered and is being activated, and a single Error tone if you have entered the command wrongly or entered an invalid command.

You will hear an Error tone if you try to move left when you are at the Left Margin, either with **backspace** or **backtab**.

You will hear a single Acknowledge beep when Page Eject is complete.

A single Bell beep indicates:

- A command has been accepted correctly.
- You have reached the margin zone when Brailling; you have 5 cells remaining.
- The Paper Lever has been lowered, and the margin search begins in 2 seconds.

You will hear two Bell beeps when you lift the Paper Lever, and when you reach the last line on the page.

You will hear a single Error tone when you would normally hear the word "Error" spoken, or when you would normally hear another error message, such as:

- when there is no paper in the MB Writer and you try to type;
- if you press keys while the paper grip lever is up;
- if you press **enter** if there is no command to complete, or no margin to release.
- if you press an invalid combination of keys;
- there is a command error.

You won't hear any tones during switch-on; these messages are still given with speech.